# **Felhasználói kézikönyv**

# **RT-N16**

# **Többfunkciós Gigabit vezeték nélküli N router**

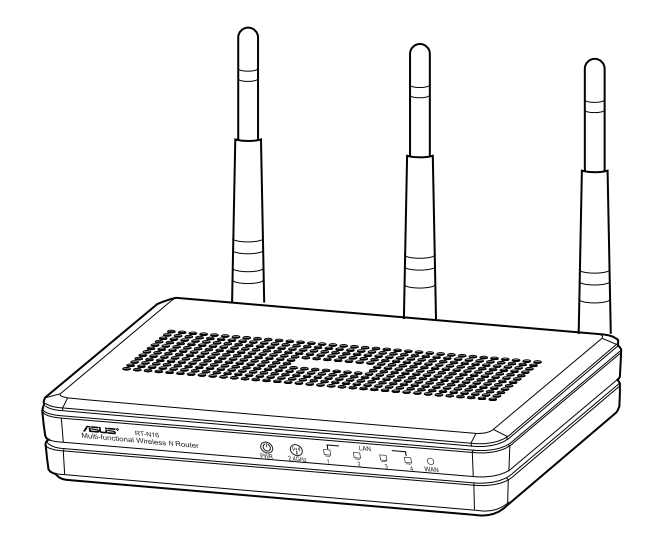

Az elegáns fehér-szürke 2,4 GHz-es RT-N16 nagy teljesítményű CPUval rendelkezik, ami nagy átviteli sebességet biztosít, akár 3 000 000 munkamenetet támogat kiterjedt P2P kliensek számára; a lehető legszéleskörűbb alkalmazhatóságot biztosít az USB 2.0 portnak köszönhetően - Minden az 1-ben nyomtatószerver és FTP fájlmegosztás; ultragyors és praktikus letöltés a Revolutionary Download Master segítségével.

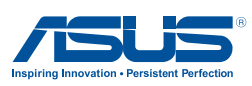

HUG7709 Harmadik kiadás Szeptember 2012

#### **Copyright® 2012 ASUSTeK COMPUTER INC. Minden jog fenntartva!**

Az ASUSTeK COMPUTER INC. ("ASUS") előzetes írásos engedélye nélkül ennek a kiadványnak, illetve a benne leírt termékeknek vagy szoftvernek, semmilyen részletét nem szabad sokszorosítani, továbbítani, átírni, adatfeldolgozó rendszerben tárolni, bármilyen nyelvre lefordítani, legyen az bármilyen formában vagy eszközzel, kivéve a vásárlói dokumentációt tartalékmásolat készítése céljából.

A termékgarancia, illetve szolgáltatás nem kerül meghosszabbításra, ha: (1) a terméket megjavítják, módosítják vagy átalakítják, kivéve ha az ilyen javítást, módosítást vagy átalakítást az ASUS írásban jóváhagyta; vagy (2) a termék sorozatszámát olvashatatlanná teszik vagy hiányzik.

AZ ASUS A KÉZIKÖNYVET "ÖNMAGÁBAN" BOCSÁTJA RENDELKEZÉSRE, BÁRMILYEN KIFEJEZETT VAGY BELEÉRTETT JÓTÁLLÁS NÉLKÜL, TARTALMAZVA, DE NEM KORLÁTOZÓDVA PUSZTÁN AZ ELADHATÓSÁGBAN LÉVŐ JÓTÁLLÁSRA, ILLETVE MEGHATÁROZOTT CÉLRA VALÓ ALKALMASSÁGRA. AZ ASUS, ILLETVE ANNAK IGAZGATÓI, TISZTSÉGVISELŐI, ALKALMAZOTTAI VAGY MEGBÍZOTTAI SEMMILYEN ESETBEN NEM TARTOZNAK FELELŐSSÉGGEL SEMMILYEN OLYAN KÖZVETLEN, KÖZVETETT, ESETI, KÜLÖNLEGES VAGY KÖVETKEZMÉNYES KÁRÉRT, SEM KÁRTÉRÍTÉSSEL AZ ELMARADT NYERESÉG, ELMARADT BEVÉTEL, ADATVESZTÉS VAGY ÜZEMKIESÉS OKOZTA OLYAN KÁRÉRT, AMELY A JELEN KÉZIKÖNY VAGY TERMÉK HIBÁJÁBÓL ERED, MÉG AKKOR IS, HA AZ ASUS-T TÁJÉKOZTATTÁK ENNEK LEHETŐSÉGÉRŐL.

A JELEN KÉZIKÖNYVBEN SZEREPLŐ MŰSZAKI ADATOK ÉS INFORMÁCIÓ KIZÁRÓLAG TÁJÉKOZTATÓ CÉLÚ, ELŐZETES ÉRTESÍTÉS NÉLKÜL BÁRMIKOR MEGVÁLTOZHATNAK ÉS NEM ÉRTELMEZHETŐK AZ ASUS ÁLTALI KÖTELEZET TSÉGVÁLLALÁSKÉNT. AZ ASUS NEM VÁLLAL SEMMINEMŰ FELELŐSSÉGET A KÉZIKÖNYVBEN ELŐFORDULÓ HIBÁKÉRT VAGY PONTATLAN INFORMÁCIÓKÉRT, A BENNE LEÍRT TERMÉKEKET ÉS SZOFTVERT IS BELEÉRTVE.

A jelen kézikönyvben szereplő termékek és cégnevek az adott cégeik bejegyzett védjegyei vagy szerzői tulajdona lehetnek vagy sem, és használatuk kizárólag azonosítás vagy magyarázat céljából történik a tulajdonos javára, mindennemű jogsértés szándéka nélkül.

# **Tartalomjegyzék**

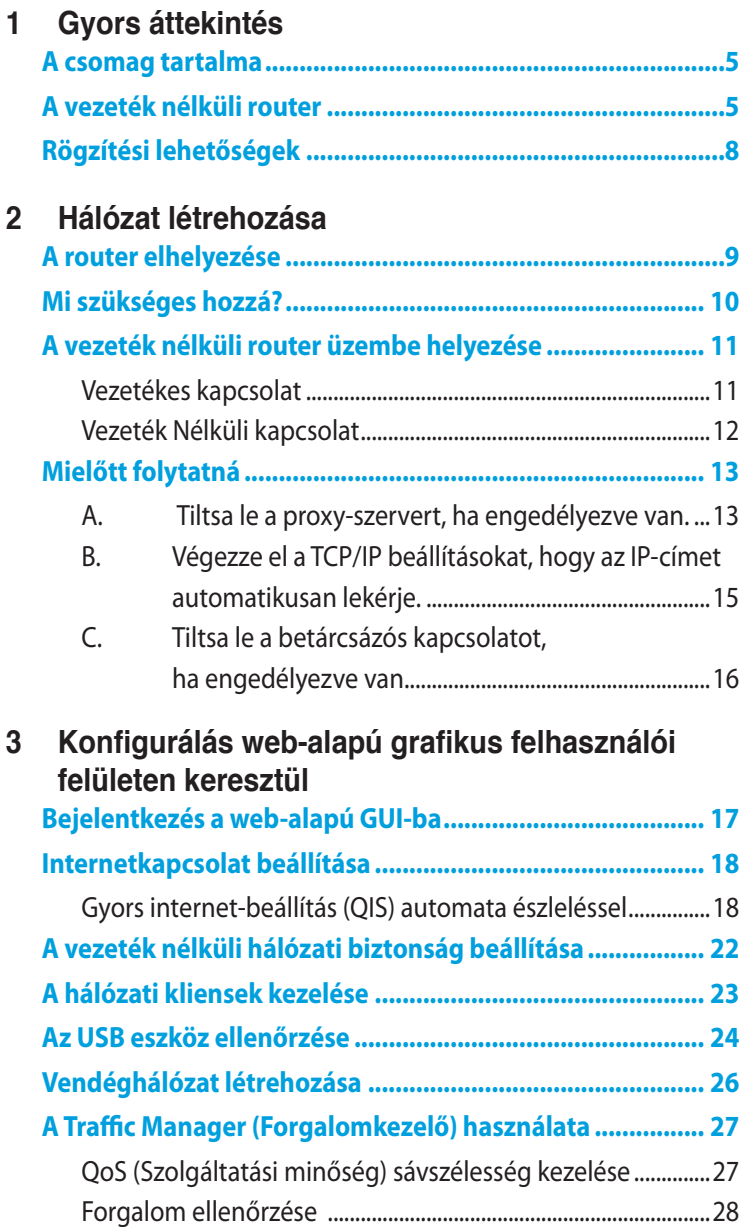

# **Tartalomjegyzék**

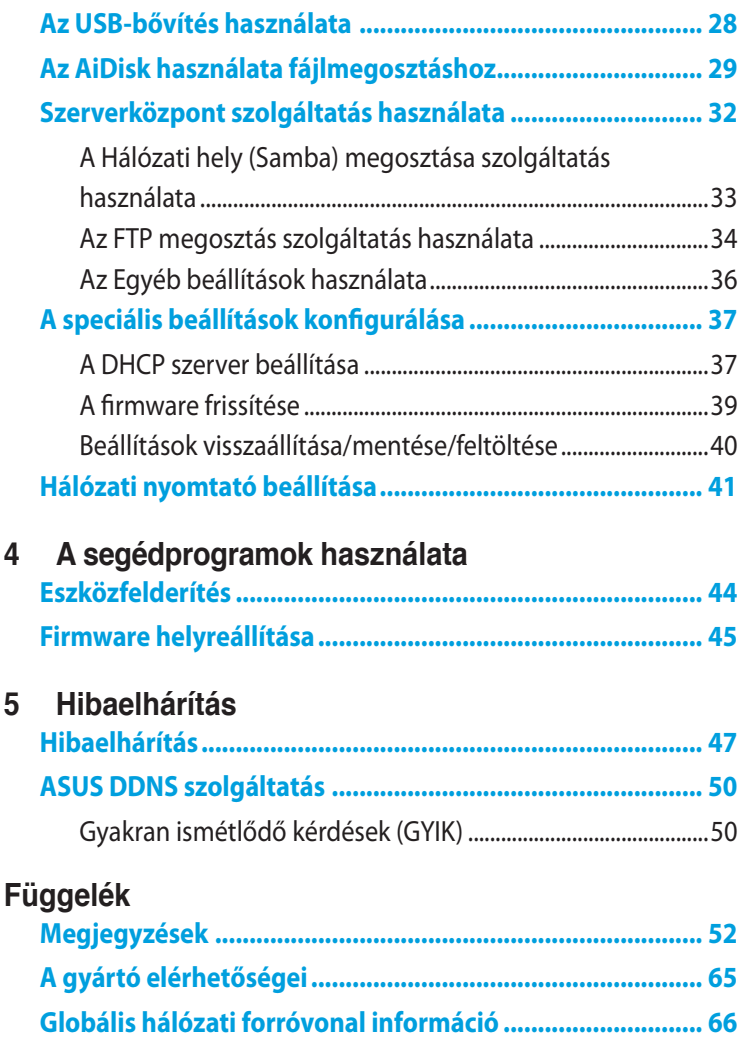

# <span id="page-4-0"></span>**1 Gyors áttekintés**

# **A csomag tartalma**

- **Ø RT-N16 vezeték nélküli** router
- **Ø** Hálózati adapter
- Támogató CD (kézikönyv, segédprogram szoftver)
- Hálózati kábel (RJ45)
- **Ø** Gyors üzembe helyezési útmutató
- **Ø** Garanciajegy

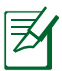

#### **Megjegyzés**:

- Ha bármelyik elem sérült vagy hiányzik, vegye fel a kapcsolatot az ASUS-szal műszaki támogatás vagy kérdések ügyében, tekintse meg az ASUS Support Hotline listát a kézikönyv végén.
- Kérjük, őrizze meg az eredeti csomagolást arra az esetre, ha garanciális szolgáltatás keretében javítás vagy csere céljából a készüléket vissza kellene küldeni.

# **A vezeték nélküli router**

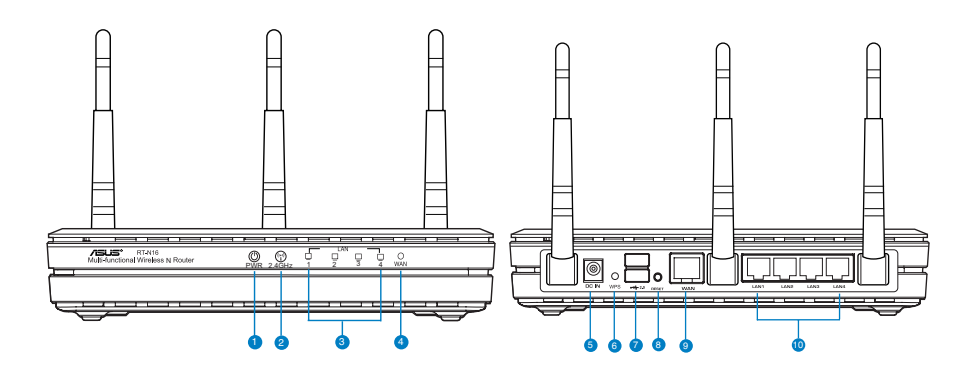

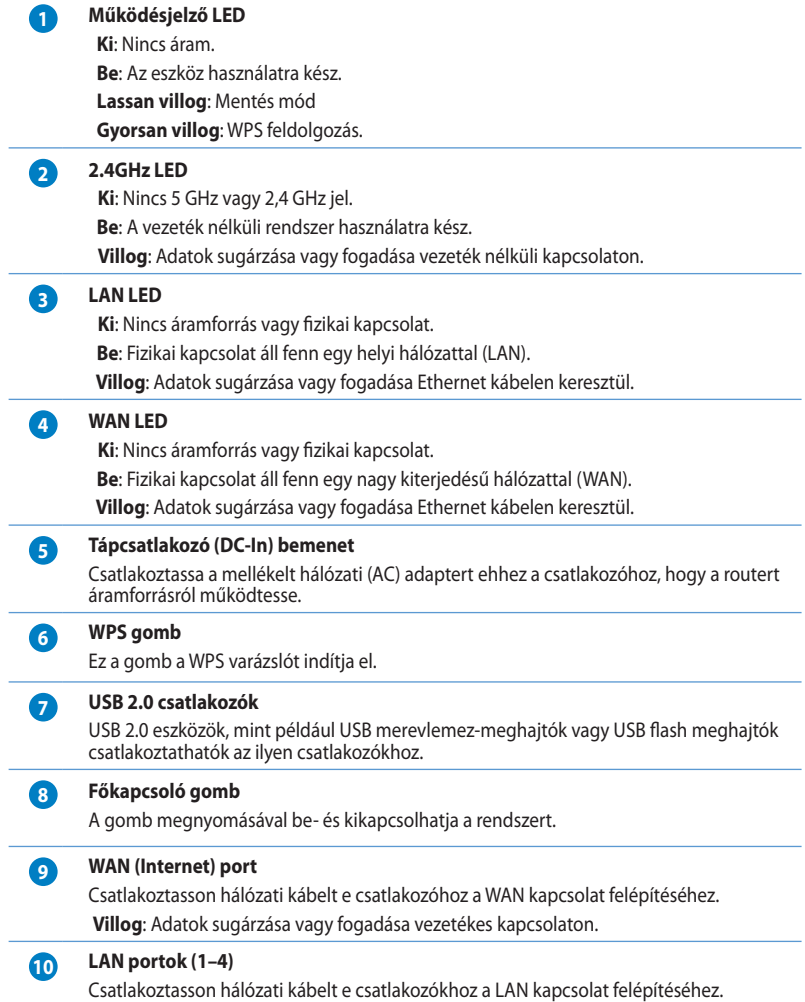

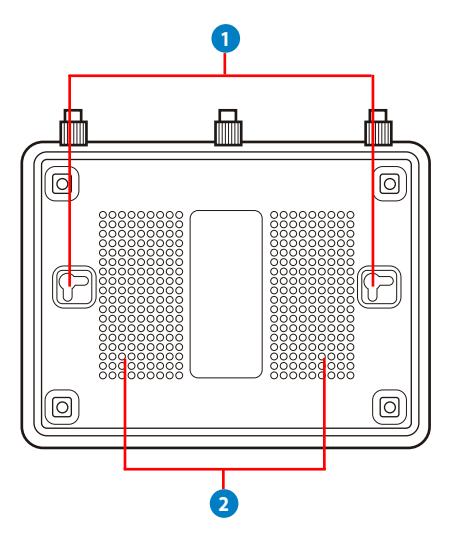

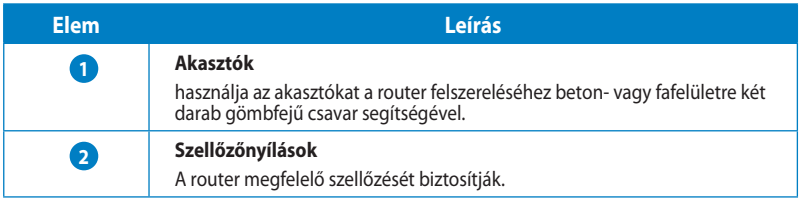

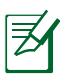

**Megjegyzés:** további részletekért a router falra vagy mennyezetre szerelésével kapcsolatban tekintse meg a Felszerelési lehetőségek című részt a Kézikönyv következő oldalán.

A három antenna közötti jelinterferencia elkerülése érdekében az alábbi ábra szerint állítsa be őket:

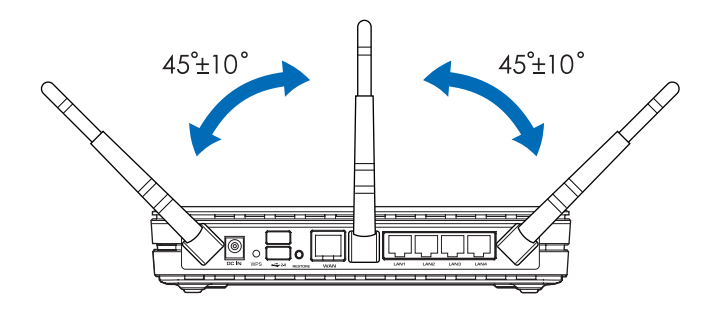

# <span id="page-7-0"></span>**Rögzítési lehetőségek**

útválasztó megemelt, sima, egyenletes felületen (pl. iratszekrényen vagy könyvespolcon) való elhelyezéshez és használathoz lett kialakítva. Az eszköz falon vagy mennyezeten való rögzítéshez is átalakítható.

Az ASUS RT-N16 eszköz rögzítése:

- 1. Keresse meg az alsó részen található két rögzítőkampót.
- 2. Jelöljön ki a falon vagy egy megemelt, sima, egyenletes felületen két felső lyukat.
- 3. Rögzítsen két csavart a lyukakban oly módon, hogy csak az 1/4'' jelölés látszódjon.

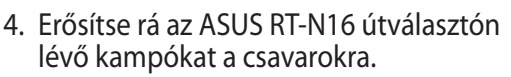

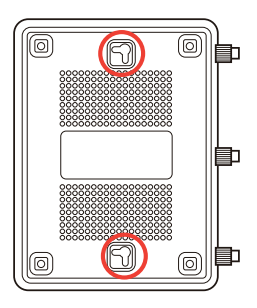

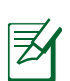

#### **Megjegyzés:**

- Ha az ASUS vezeték nélküli útválasztót nem lehet a csavarokon rögzíteni, vagy a rögzítés túl laza, állítsa be újra a csavarokat.
- Csak a csomagban mellékelt hálózati adaptert használja. Más adapterek használata esetén megsérülhet az eszköz.
- **Műszaki adatok:**

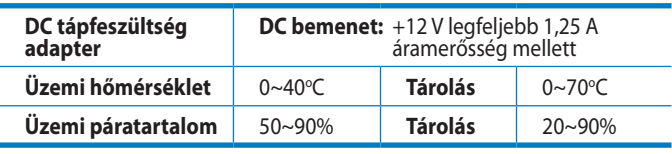

# <span id="page-8-0"></span>**2 Hálózat létrehozása**

# **A router elhelyezése**

A vezeték nélküli router és a hálózati eszközök közötti legjobb vezeték nélküli jelátvitel érdekében gondoskodjon a következőkről:

- A vezeték nélküli routert központi területen helyezze el, hogy ideális vezeték nélküli lefedettséget biztosítson valamennyi hálózati eszköz számára.
- Az eszközt tartsa távol a fém akadályoktól és a közvetlen napsütéstől.
- Az eszközt tartsa távol 802.11g vagy csak 20 MHz-en működő Wi-Fi eszközöktől, 2,4 GHz-es működő számítógépes perifériáktól, Bluetooth eszközöktől, vezeték nélküli telefonoktól, transzformátoroktól, nagyteljesítményű motoroktól, fénycsövektől, mikrohullámú sütőktől, hűtőszekrényektől és egyéb ipari berendezésektől a jel akadályozásának elkerülése érdekében.
- Az elöl és hátul elérhető legjobb lefedettség érdekében helyezze a vezeték nélküli routert álló helyzetbe.
- A fent és lent elérhető legjobb lefedettség érdekében helyezze a vezeték nélküli routert döntött helyzetbe.
- A firmware-t mindig a legújabb verzióra frissítse. Látogassa meg az ASUS weboldalát a **http://www.asus.com** címen a legfrissebb firmware-ért.

# <span id="page-9-0"></span>**Mi szükséges hozzá?**

Hálózat felállításához egy vagy két számítógépre van szükség, amelyek kielégítik az alábbi rendszerkövetelményeket:

- Ethernet RJ-45 (LAN) port (10Base-T/100Base-TX/ 1000BaseTX)
- IEEE 802.11b/g/n vezeték nélküli képesség
- Telepített TCP/IP szolgáltatás
- Webböngésző mint például Internet Explorer, Firefox, Safari vagy Google Chrome

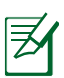

#### **Megjegyzés**:

- Amennyibe az Ön számítógépe nem rendelkezik beépített vezeték nélküli funkciókkal, telepíthet IEEE 802.11b/ g/n kompatibilis WLAN adaptert, hogy számítógépe csatlakozhasson a hálózathoz.
- A hálózati eszközöket összekötő RJ-45 Ethernet kábelek hossza nem haladhatja meg a 100 métert.

# <span id="page-10-0"></span>**A vezeték nélküli router üzembe helyezése**

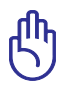

#### **FONTOS!**

- A vezeték nélküli router beállításához ajánljuk a vezetékes kapcsolatot, hogy el lehessen kerülni a vezeték nélküli kapcsolat bizonytalanságából eredő, esetleges beállítási problémákat.
- Az ASUS vezeték nélküli router üzembe helyezése előtt tegye a következőket:
	- Ha meglévő routert vált ki, válassza le a hálózatról.
	- Válassza le a vezetékeket/kábeleket meglévő modeméről. Ha a modem tartalék akkumulátorral rendelkezik, azt is távolítsa el.
	- Indítsa újra a számítógépet (ajánlott).

#### **Vezetékes kapcsolat**

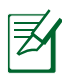

**Megjegyzés:** Az Ön vezeték nélküli routere beépített automata keresztezés funkcióval rendelkezik, ezért sima és keresztező kábelt is lehet használni a vezetékes kapcsolathoz.

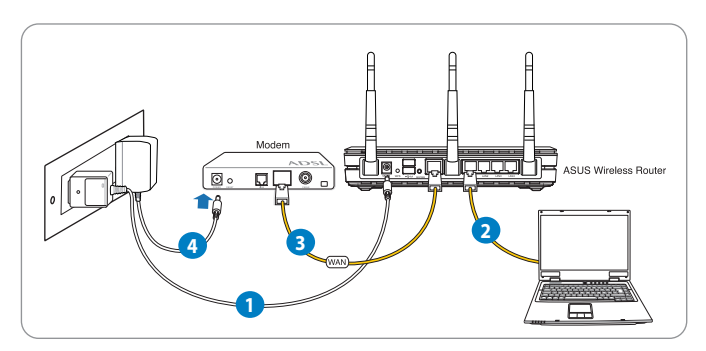

#### **A vezeték nélküli router üzembe helyezése vezetékes kapcsolat segítségével:**

1. Csatlakoztassa a vezeték nélküli router hálózati adapterét a DC tápcsatlakozó aljzathoz, majd dugja a fali aljzatba.

<span id="page-11-0"></span>2. A mellékelt hálózati kábel segítségével kösse össze a számítógépet a vezeték nélküli router LAN csatlakozójával.

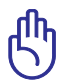

**FONTOS!** Győződjön meg arról, hogy a LAN LED villog.

- 3 Egy másik hálózati kábel segítségével kösse össze a modemet a vezeték nélküli router WAN csatlakozójával.
- 4. Csatlakoztassa a modem hálózati adapterét a DC tápcsatlakozó aljzathoz, majd dugja a fali aljzatba.

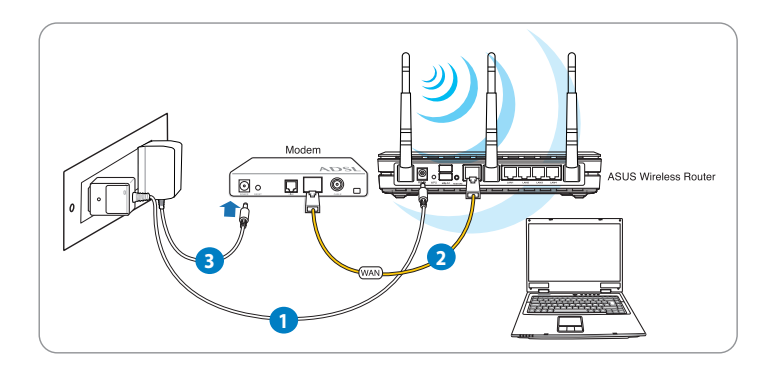

## **Vezeték Nélküli kapcsolat**

#### **A vezeték nélküli router üzembe helyezése vezetékes kapcsolat segítségével:**

- 1. Csatlakoztassa a vezeték nélküli router hálózati adapterét a DC tápcsatlakozó aljzathoz, majd dugja a fali aljzatba.
- 2 A mellékelt hálózati kábel segítségével kösse össze a modemet a vezeték nélküli router WAN csatlakozójával.
- 3. Csatlakoztassa a modem hálózati adapterét a DC tápcsatlakozó aljzathoz, majd dugja a fali aljzatba.
- 4. Telepítsen egy IEEE 802.11b/g/n WLAN adaptert a számítógépre.

<span id="page-12-0"></span>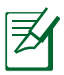

#### **Megjegyzés:**

- A vezeték nélküli hálózathoz történő csatlakozás részleteit a WLAN adapter használati utasításában találja meg.
- A hálózat biztonsági beállításainak elvégzését illetően tekintse meg e használati utasítás **A vezeték nélküli biztonsági beállítások elvégzése** című fejezetét.

# **Mielőtt folytatná**

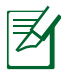

**Megjegyzés**: A vezeték nélküli router konfigurálása előtt végezze el az ebben a fejezetben szereplő lépéseket a gazdagép és hálózati kliensek beállításához.

# **A. Tiltsa le a proxy-szervert, ha engedélyezve van.**

### **Windows® 7**

- 1. Kattintson a **Start > Internet Explorer** elemre a böngészőprogram indításához.
- 2. Kattintson a **Tools (Eszközök) > Internet options (Internetbeállítások) > Connections (Kapcsolatok)** fül > **LAN settings (Helyi hálózati beállítások)** elemre.

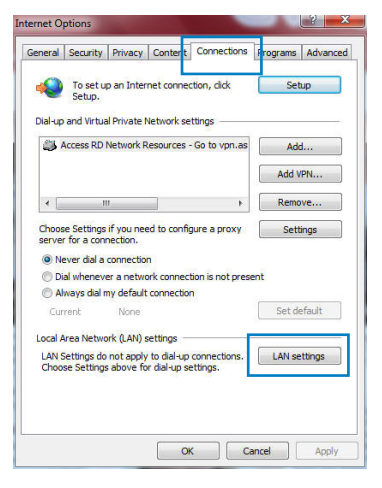

- 3. A Local Area Network (LAN) Settings (Helyi hálózati [LAN] beállítások) képernyőn szüntesse meg a **Use a proxy server for your LAN (Proxykiszolgáló használata a helyi hálózaton)** jelölőnégyzet bejelölését.
- 4. Kattintson az **OK** gombra, ha végzett.

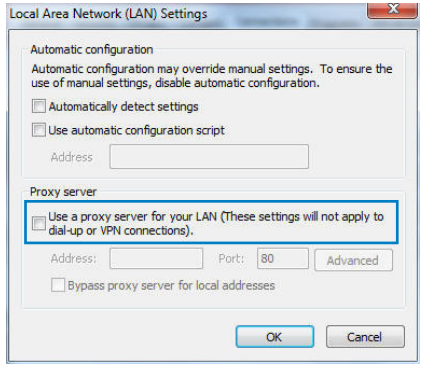

### **MAC OS**

- 1. A Safari böngészőben kattintson a **Safari > Preferences (Beállítások) > Advanced (Speciáis) > Change Settings... (Beállítások módosítása…)** elemre.
- 2. A Network (Hálózat) képernyőn szüntesse meg az **FTP Proxy** és **Web Proxy (HTTP)**  elemek bejelölését.

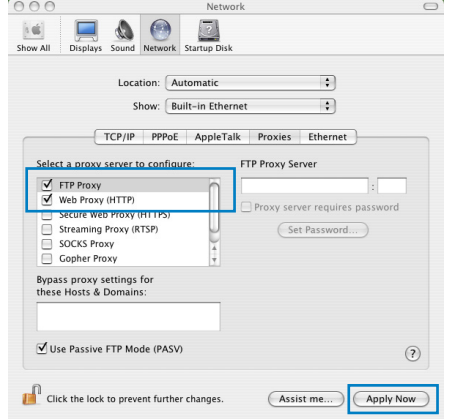

3. Kattintson az **Apply Now (Alkalmazás most)** gombra, ha végzett.

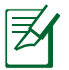

**Megjegyzés:** A proxykiszolgáló letiltását illetően olvassa el a böngésző súgóját.

### <span id="page-14-0"></span>**B. Végezze el a TCP/IP beállításokat, hogy az IPcímet automatikusan lekérje.**

### **Windows® 7**

- 1. Kattintson a **Start > Control Panel (Vezérlőpult) > Network and Internet (Hálózat és internet) > Network and Sharing Center (Hálózati és megosztási központ) > Manage network connections (Hálózati kapcsolatok kezelése)**  elemre.
- 2. Jelölje ki az **Internet Protocol Version 4 (TCP/IPv4) (Internet protokoll 4-es verzió (TCP/IPv4)),** majd kattintson a **Properties (Tulajdonságok)** gombra.
- 3. Az iPv4 IP beállítások automatikus lekéréséhez jelölje meg az **Obtain an IP address automatically (IP-cím automatikus kérése)** jelölőnégyzetet.

Az iPv6 IP beállítások automatikus lekéréséhez jelölje meg az **Obtain an IPv6 address automatically (IPv6-cím automatikus kérése)** jelölőnégyzetet.

4. Kattintson az **OK** gombra, ha végzett.

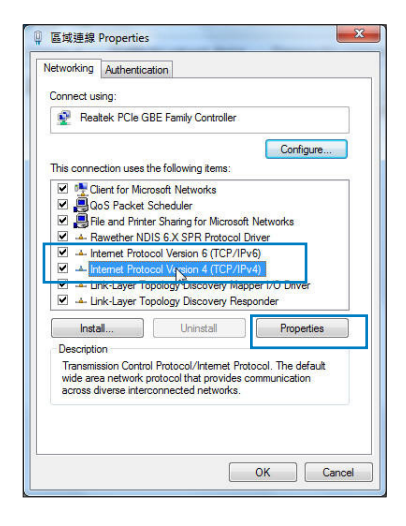

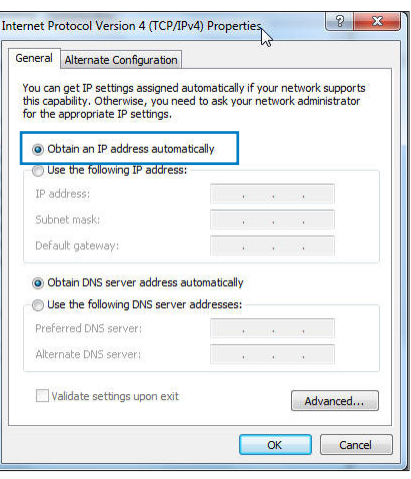

### <span id="page-15-0"></span>**MAC OS**

- 1. Kattintson a képernyő bal felső sarkában lévő Apple ikonra.
- 2. Kattintson a **System Preferences (Rendszerbeállítások) > Network (Hálózat) > Configure... (Konfigurálás…)** elemre.
- 3. A **TCP/IP** fülön jelölje meg a **Using DHCP (DHCP használata)** elemet a **Configure IPv4 (IPv4 konfigurálása)** legördülő választéklistán.

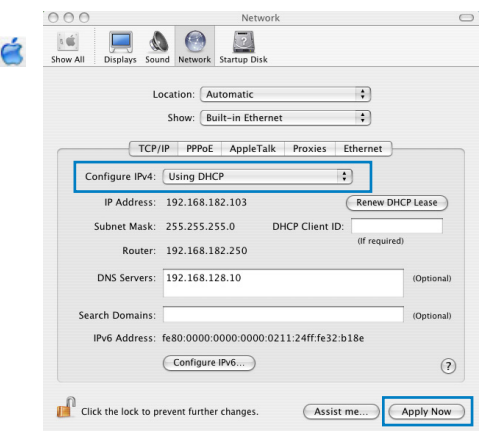

4. Kattintson az **Apply Now (Alkalmazás most)** gombra, ha végzett.

**Megjegyzés:** Tekintse meg operációs rendszere súgó és támogatás szolgáltatását a számítógép TCP/IP beállításainak konfigurálását illetően.

# **C. Tiltsa le a betárcsázós kapcsolatot, ha engedélyezve van.**

#### **Windows® 7**

- 1. Kattintson a **Start > Internet Explorer** elemre a böngészőprogram indításához.
- 2. Kattintson a **Tools (Eszközök) > Internet options (Internetbeállítások) > Connections (Kapcsolatok)** fülre.
- 3. Jelölje be a **Never dial a connection (Nincs automatikus tárcsázás)** jelölőnégyzetet.

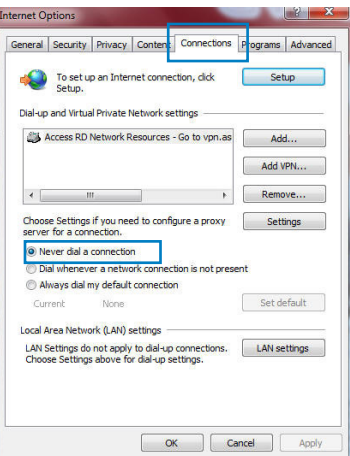

4. Kattintson az **OK** gombra, ha végzett.

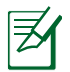

**Megjegyzés:** Megjegyzés: a betárcsázós kapcsolat letiltását illetően tekintse meg böngészője súgóját.

# <span id="page-16-0"></span>**3 Konfigurálás web-alapú grafikus felhasználói felületen keresztül**

# **Bejelentkezés a web-alapú GUI-ba**

Az ASUS vezeték nélküli router magától értetődő web-alapú grafikus felhasználói felülettel (GUI) rendelkezik, amely lehetővé teszi a vezeték nélküli router funkcióinak konfigurálását böngészőprogram, pl. Internet Explorer, Firefox, Safari vagy Google Chrome segítségével.

### **A web-alapú GUI-ba történő bejelentkezéshez:**

- 1. A webböngésző programban, pl. Internet Explorer, Firefox, Safari vagy Google Chrome, manuálisan gépelje be a vezeték nélküli router alapértelmezett IP-címét: **192.168.1.1**
- 2. A bejelentkezési oldalon billentyűzze be az alapértelmezett felhasználónevet (**admin**) és jelszót (**admin**).

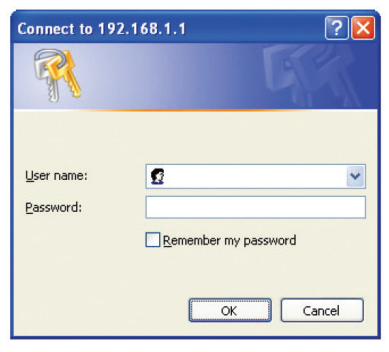

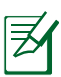

#### **Megjegyzés**:

- A hálózati kliensek esetében győződjön meg arról, hogy a TCP/IP beállításokat úgy végezte el, hogy az IPcímet automatikusan lekérje, letiltotta a proxykiszolgáló beállításokat és a betárcsázós beállításokat és megszüntette a betárcsázós kapcsolatot.
- További részletekért tekintse meg a felhasználói útmutató **Mielőtt továbblépne** című részét.

<span id="page-17-0"></span>3. Megjelenik a router web-alapú GUI oldala. A különféle vezeték nélküli beállítások konfigurálásához használja a web-alapú GUI-t.

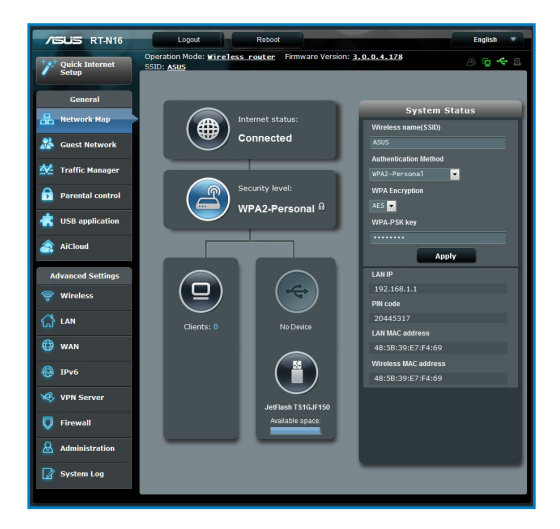

# **Internetkapcsolat beállítása**

**Megjegyzés**: Ha az internetkapcsolatot **első alkalommal** állítja be, nyomja meg az **Alaphelyzet gombot** a vezeték nélküli routeren, hogy a gyári alapbeállításokra állítsa vissza.

# **Gyors internet-beállítás (QIS) automata észleléssel**

A gyors internet-beállítás (QIS) funkció segítséget nyújt az internetkapcsolat gyors beállításában.

### **A QIS használata automata észleléssel:**

1. Indítson egy webböngésző programot, mint pl. Internet Explorer, Firefox, Safari vagy Google Chrome segítségével.

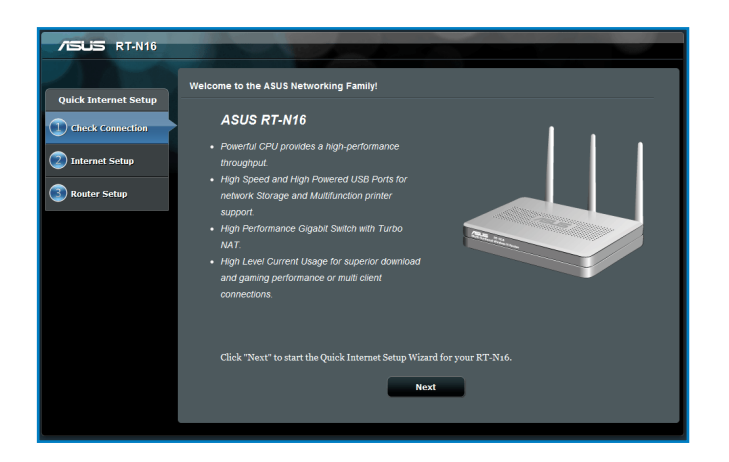

2. A vezeték nélküli router automatikusan észleli, ha ISP kapcsolat típusa **Dynamic IP (Dinamikus IP)**, **PPPoE**, **PPTP**, **L2TP** és **Static IP (Statikus IP)**. Billentyűzze be a szükséges információkat az ISP kapcsolat típusának megfelelően.

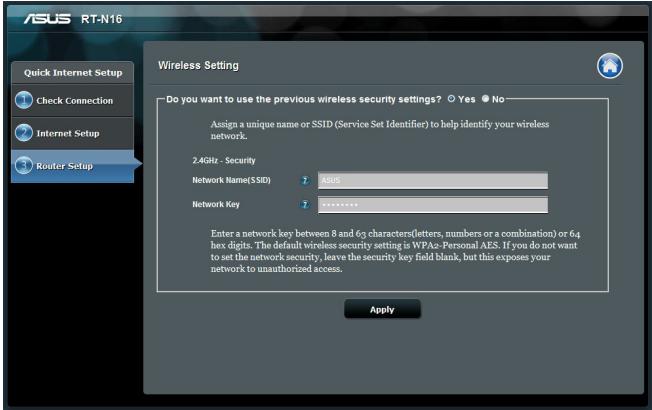

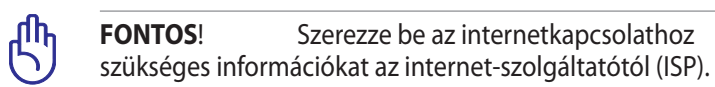

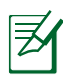

#### **Megjegyzés**:

- Az ISP kapcsolattípus automata észlelése akkor történik meg, ha először konfigurálja a vezeték nélküli routert, vagy ha a vezeték nélküli routert alapértelmezett beállításaira állítják vissza.
- Ha a QIS nem tudja automatikusan érzékelni az internetkapcsolat típusát, kattintson a **Skip to manual Setting (Ugrás manuális beállításra)** elemre (lásd az 1. lépés képernyőképét), és állítsa be kézzel az internetkapcsolatot.
- Ha a QIS nem indult el automatikusan, manuálisan indítsa el a vezeték nélküli router web GUI-ját a QIS oldal eléréséhez. Ehhez kövesse az alábbi lépéseket:
	- Írja be a következő webcímet a böngészőprogram

címsorába: **http://192.168.1.1**

- A bejelentkezési oldalon billentyűzze be az alapértelmezett felhasználónevet (**admin**) és jelszót (**admin**).
- Kattintson a **GO (Ugrás)** elemre a **Network Map (Hálózattérkép)** oldal **Internet status (Internetelérés állapota)** elemének **Quick Internet Setup (Gyors internetbeállítás)** mezőjében.
- 3. Rendeljen hálózatnevet (SSID) és hálózati kulcsot a 2,4 GHz-es vezeték nélküli hálózati kapcsolatához. Kattintson az Apply **(Alkalmaz) gombra**, ha végzett.

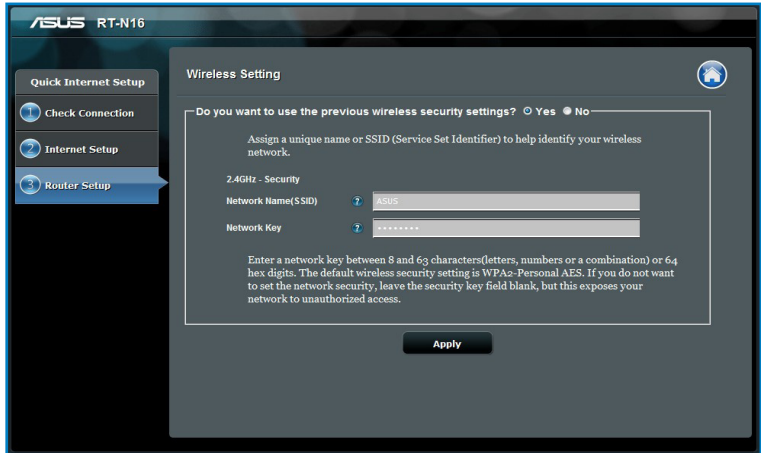

4. Megjelennek internetes és vezeték nélküli beállításai. Kattintson a **Next (Tovább)** gombra a folytatáshoz.

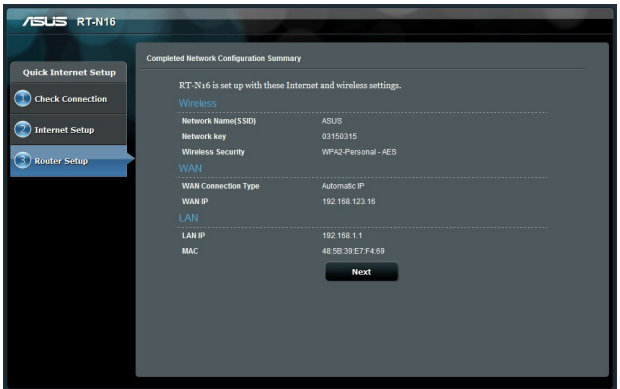

5. Tekintse meg a vezeték nélküli hálózati kapcsolat oktatóprogramját.Ha végzett, kattintson a **Finish (Befejezés)** gombra.

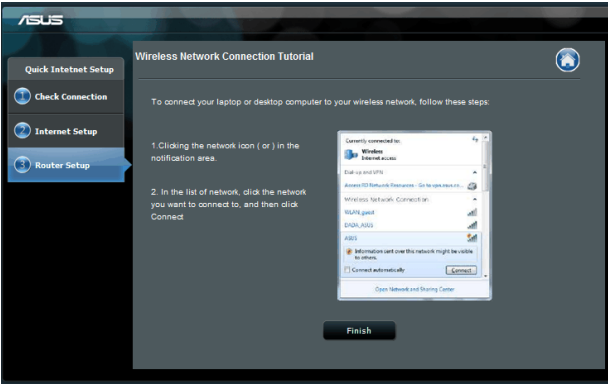

# <span id="page-21-0"></span>**A vezeték nélküli hálózati biztonság beállítása**

A hálózat rosszindulatú támadásokkal és engedély nélküli eléréssel szembeni védelmének érdekében el kell végeznie a biztonsági beállításait.

## **A vezeték nélküli hálózati biztonság beállításához:**

- 1. Írja be a következőt a böngészőprogram címsorába: **192.168.1.1**.
- 2. A bejelentkezési ablakban billentyűzze be az alapértelmezett felhasználónevet **(admin)** és jelszót **(admin)** a megfelelő mezőkbe, majd kattintson az **OK** gombra. Megjelenik a router web-alapú GUI oldala.
- 3. A **Network Map (Hálózattérkép)** képernyőn jelölje ki a **System status (Rendszerállapot)** ikont, hogy megjelenítse a vezeték nélküli biztonsági beállításokat, mint pl. SSID, biztonság szintje és titkosítási beállítások.
- 4. A **Wireless name (SSID) (Vezeték nélküli hálózat neve (SSID))** mezőbe billentyűzzön be egy egyedi nevet a vezeték nélküli hálózat számára.
- 5. A **Security Level (Biztonság szintje)** legördülő listán válassza ki a vezeték nélküli hálózat titkosítási módszerét.

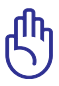

**FONTOS**! Az IEEE 802.11n szabvány nem teszi lehetővé a High Throughput with WEP (Nagy áteresztő-képesség WEPpel) vagy a WPA-TKP használatát unicast rejtjelként. Ha ezeket a titkosítási módszereket használja, az adatátviteli sebesség az IEEE 802.11g 54 Mbps kapcsolat sebességére fog csökkenni.

- 6. Billentyűzze be biztonsági jelszavát.
- 7. Kattintson az **Apply (Alkalmaz)** gombra, ha végzett.

# <span id="page-22-0"></span>**A hálózati kliensek kezelése**

### **A hálózati kliensek kezeléséhez:**

- 1. Indítsa el a vezeték nélküli router web-alapú GUI-ját.
- 2. A **Network Map (Hálózattérkép)** képernyőn jelölje ki a **Client Status (Kliens állapot)** ikont, hogy megjelenítse a vezeték nélküli kliensek adatait.

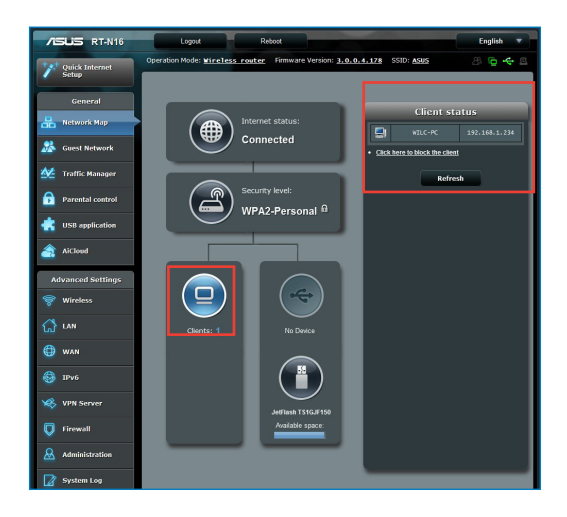

# <span id="page-23-0"></span>**Az USB eszköz ellenőrzése**

Az ASUS vezeték nélküli router két darab USB 2.0 csatlakozót kínál USB-háttértárak, USB-kamera és USB-nyomtató csatlakoztatásához, így ellenőrizheti a munkakörnyezetet, adatokat és nyomtatót oszthat meg a hálózaton a felhasználók között.

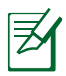

**Megjegyzés**: ahhoz, hogy ezt a szolgáltatást használni tudja, USB-háttértárat, pl. USB-merevlemezt kell csatlakoztatnia a vezeték nélküli router hátlapján lévő USB 2.0 csatlakozóhoz. Tekintse meg a Plug-n-Share lemez támogatási listáját a **http:// event.asus.com/networks/disksupport oldalon.**

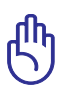

**FONTOS**! Ahhoz, hogy a hálózati kliensek számára lehetővé tegye az USB eszköz elérését, felhasználói fiókot kell létrehoznia. További részletekért tekintse meg **Az AiDisk használata fájlmegosztáshoz** című részt a használati utasításban.

### **Az USB eszköz ellenőrzéséhez:**

- 1. Indítsa el a vezeték nélküli router web-alapú GUI-ját.
- 2. A **Network Map (Hálózattérkép)** képernyőn, jelölje ki az **USB Disk Status (USB lemez állapota)** ikont, hogy megjelenítse az USB eszköz adatait.

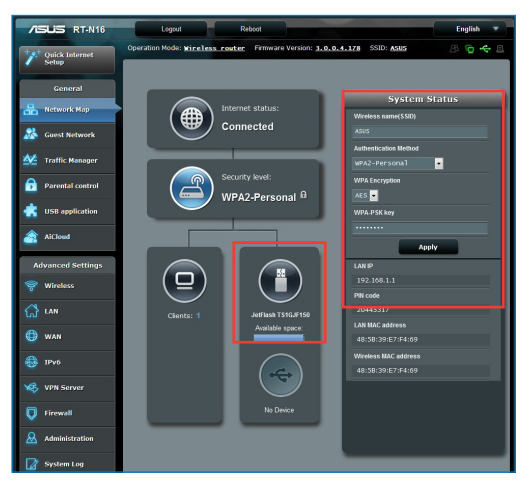

3. Az **AiDisk Wizard (AiDisk varázsló)** mezőben kattintson a **GO (UGRÁS)** gombra, hogy FTP szervert állíthasson be internetes fájlmegosztáshoz.

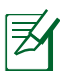

#### **Megjegyzés**:

- További részletekért tekintse meg **Használja a Hálózati hely (Samba) megosztása szolgáltatást, majd az FTP megosztás szolgáltatást** című részt a használati utasításban.
- **Az USB külső HDD/Flash meghajtóról:** 
	- A vezeték nélküli router működik a legtöbb USB HDDs/Flash lemezekkel (legfeljebb 2 TB méretig) és a támogatja az írást/ olvasást FAT16, FAT32, EXT2, EXT3 és NTFS fájlrendszerek esetében.
	- Az USB lemez biztonságos eltávolításához indítsa el a webes GUI-t (http://192.168.1.1), majd a Hálózati térkép oldal jobb felső sarkában kattintson az USB ikon > majd az **Eject USB1 (USB1 kiadása)** elemre.
	- Az USB lemez helytelen eltávolítása fájlhibákat eredményezhet.

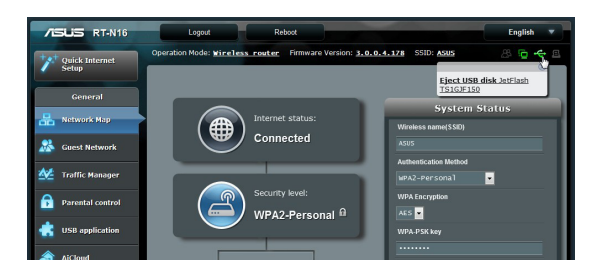

# <span id="page-25-0"></span>**Vendéghálózat létrehozása**

A vendéghálózat lehetővé teszi, hogy ideiglenes látogatók az internethez kapcsolódjanak anélkül, hogy elérnék saját magánhálózatát.

### **Vendéghálózat létrehozásához:**

- 1. Indítsa el a vezeték nélküli router web-alapú GUI-ját.
- 2. A Guest Network (Vendéghálózat) képernyőn kattintson a **Create (Létrehozás)** gombra hálózati kapcsolat létrehozásához a vendégei számára.

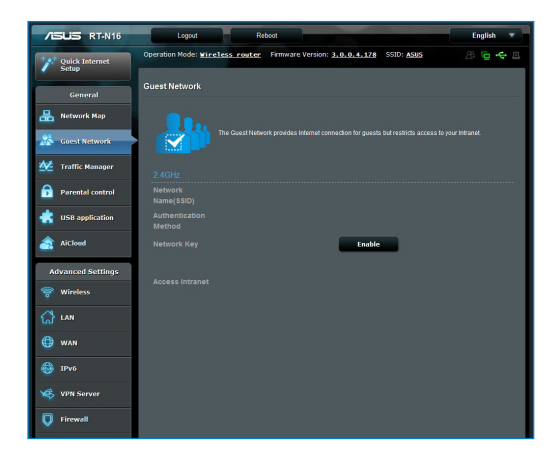

# <span id="page-26-0"></span>**A Traffic Manager (Forgalomkezelő) használata**

# **QoS (Szolgáltatási minőség) sávszélesség kezelése**

A Quality of Service (QoS – Szolgáltatási minőség) lehetővé teszi a sávszélesség elsőbbségének beállítását és a hálózati forgalom szabályozását.

## **A sávszélesség elsőbbségének beállítása:**

- 1. Indítsa el a vezeték nélküli router web-alapú GUI-ját.
- 2. A Traffic Manager (Forgalomkezelő) képernyőn válassza a **QoS** fület.
- 3. Kattintson az **ON (BE)** gombra az alapértelmezett szabály engedélyezéséhez, majd töltse ki a feltöltési és letöltési sávszélességnek megfelelő mezőket.

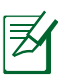

#### **Megjegyzés:**

- Érdeklődjön internetszolgáltatójánál a sávszélesség információkat illetően
- Amennyiben adott hálózati alkalmazások és eszközök számára kíván elsőbbséget adni, válassza ki a kívánt elsőbbséget a felhasználó által definiált QoS szabályok közül.

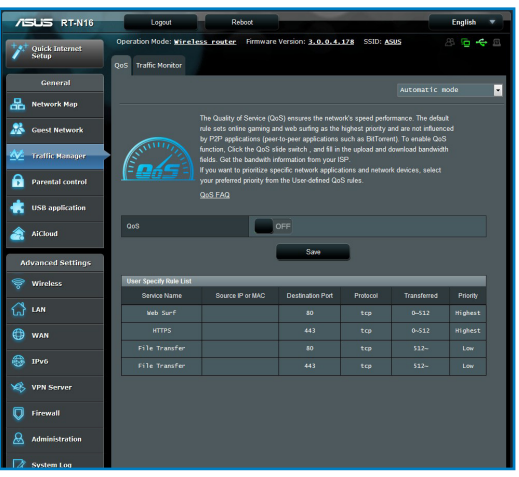

# <span id="page-27-0"></span>**Forgalom ellenőrzése**

A forgalomellenőrzés funkció lehetővé teszi internet-, LAN-, vezetékes és WLAN kapcsolatai sávszélesség használatának és sebességének felmérését.

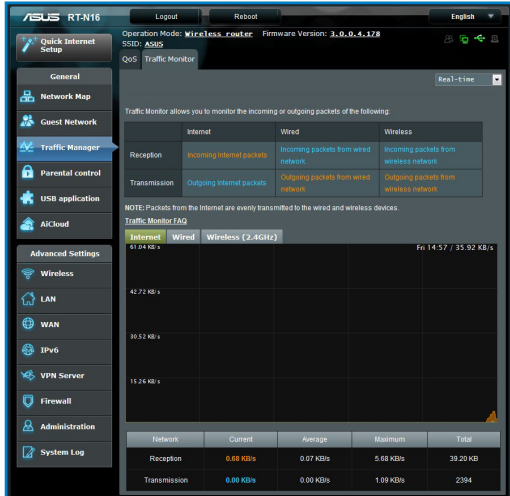

# **Az USB-bővítés használata**

Az USB-bővítés funkció **AiDisk, Servers Center, Network Printer Server és Download Master** almenüket biztosít.

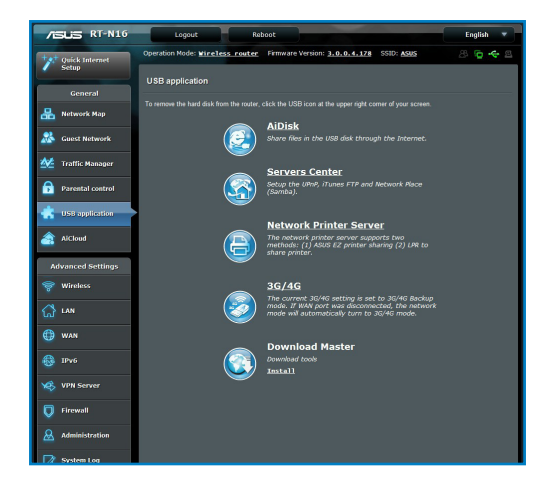

# <span id="page-28-0"></span>**Az AiDisk használata fájlmegosztáshoz**

Az AiDisk lehetővé teszi a csatlakoztatott USB-lemezen tárolt adatok megosztását az interneten.

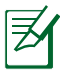

**Megjegyzés:** az AiDisk használata előtt győződjön meg arról, hogy USB-lemez csatlakozik a vezeték nélküli router USBcsatlakozójához.

### **Az AiDisk használata:**

- 1. Kattintson az **AiDisk** ikonra az USB-bővítésen.
- 2. Az **Welcome to AiDisk wizard (AiDisk varázsló üdvözlőképernyőn)** kattintson a **Go (Ugrás)** elemre.

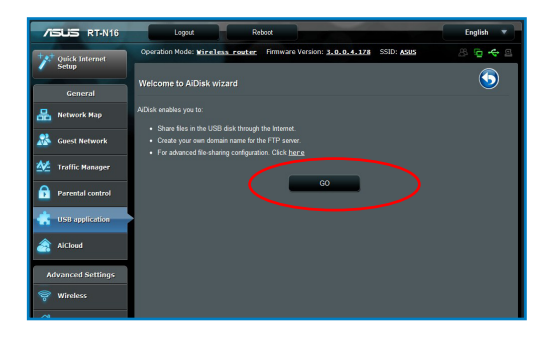

3. Válassza ki a kliensekhez rendelendő jogosultságokat, amelyek szerint elérhetik a megosztott adatokat.

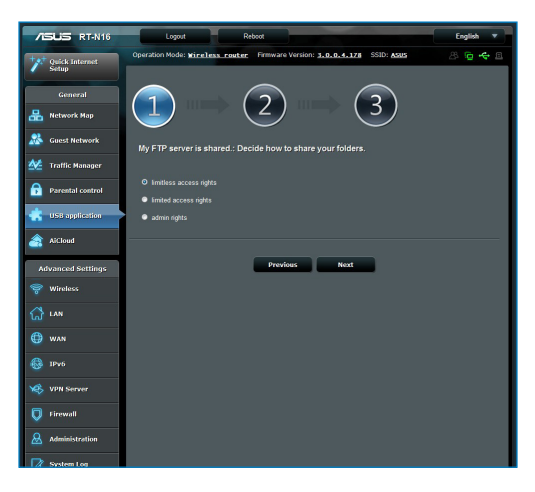

4. Hozzon létre sajét tartoménynevet az ASUS DDNS szolgáltatásaival, jelölje ki az **I will use the service and accept the Terms of service (Használom a szolgáltatást és elfogadom a használat feltételeit)** elemet, majd billentyűzze be a tartománynevet. **Ha végzett, kattintson a Next (Tovább) elemre.**

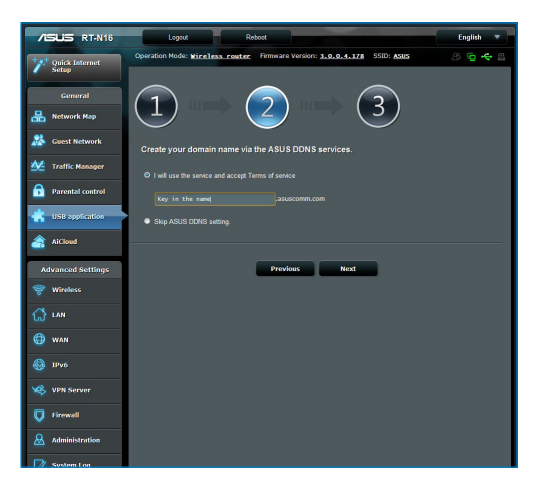

5. Kattintson a **Finish (Vége)** gombra a beállítások befejezéséhez.

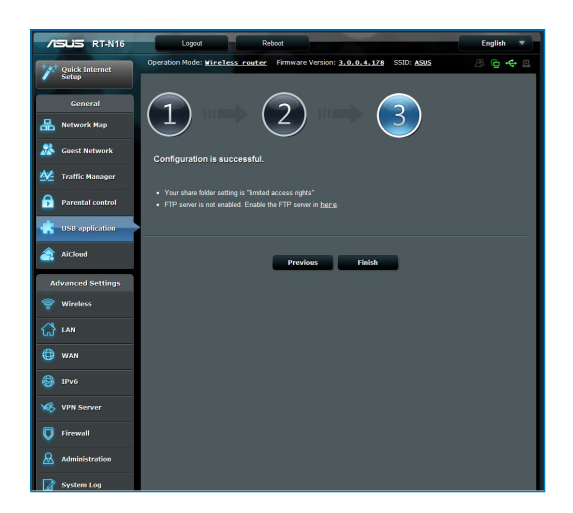

6. Indítson el egy böngészőprogramot vagy harmadik fél FTP klienst, majd billentyűzze be az Ön által korábban létrehozott ftp hivatkozást (**ftp://<tartománynév>**).

# <span id="page-31-0"></span>**Szerverközpont szolgáltatás használata**

A vezeték nélküli router lehetővé teszi az UPnP (Universal Plug and Play) eszközök, mint pl. PS3 vagy XBox 360 konzol eszköz számára, hogy hozzáférjenek a vezeték nélküli routerhez csatlakoztatott USB lemezen lévő multimédia fájlokhoz.

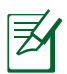

**Megjegyzés:** az UPnP médiaszerver funkció használatához vezeték nélküli kártyát kell telepítenie az UPnP eszközre.

### **A router használatához mint szerverközpont:**

- 1. Kattintson az **USB-bővítés** elemre a képernyő bal oldali részén lévő navigációs menüben.
- 2. Válassza a **Servers Center (Szerverközpont)** elemet. A vezeték nélküli router így készen áll az USB-merevlemezen tárolt médiafájlok megosztására.

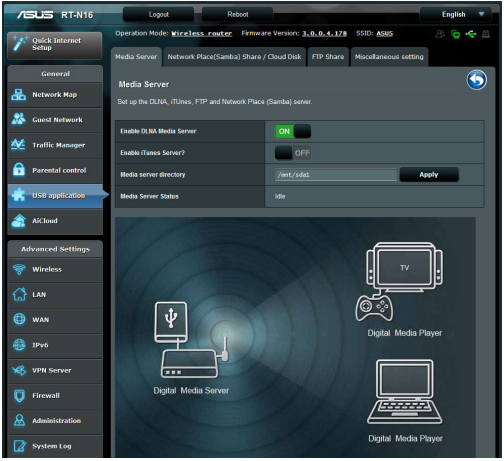

### <span id="page-32-0"></span>**A Hálózati hely (Samba) megosztása szolgáltatás használata**

A Hálózati hely (Samba) megosztása szolgáltatás lehetővé teszi a samba szolgáltatás fiókjának és engedélyeinek beállítását.

### **Samba megosztás használatához:**

- 1. Kattintson a **Network place (Samba) Share (Hálózati hely (Samba) megosztása**) fülre az USB-bővítés Szerverközpont elemében.
- 2. Fiók hozzáadásához, törléséhez vagy módosításához kattintson az **Add (Hozzáadás), Delete (Törlés)** vagy **Modify (Módosítás)** lehetőségre. Kattintson az **Apply (Alkalmaz**) gombra, ha végzett.

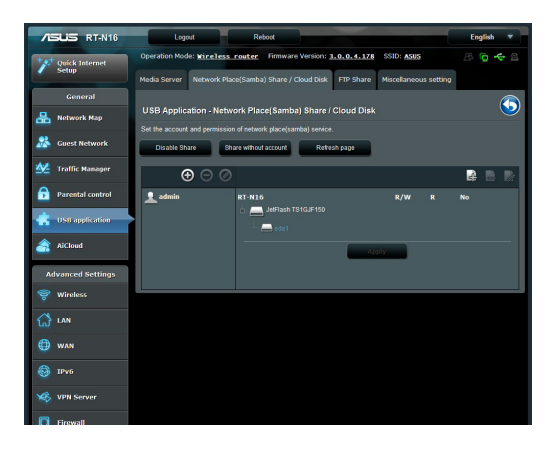

# <span id="page-33-0"></span>**Az FTP megosztás szolgáltatás használata**

### **Fájlok megosztása FTP szerveren keresztül**

Az ASUS vezeték nélküli router lehetővé teszi az USB-háttértáron lévő fájlok megosztását LAN hálózatba kapcsolt számítógépekkel az interneten egy FTP szerveren keresztül.

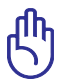

**FONTOS**! Ahhoz, hogy ezt a szolgáltatást használni tudja, USB-háttértárat, pl. USB-merevlemezt kell csatlakoztatnia a vezeték nélküli router hátlapján lévő USB 2.0 csatlakozóhoz. Látogassa meg az ASUS webhelyét (**www.asus.com**) a HD fájlrendszer-támogató táblázatot illetően.

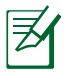

**Megjegyzés**: Győződjön meg arról, hogy biztonságosan eltávolította az USB-lemezt. Az USB lemez helytelen eltávolítása fájlhibákat eredményezhet.

### **Fájlok megosztásához FTP szerveren keresztül:**

- 1. Győződjön meg arról, hogy megfelelően beállította FTP szerverét az AiDisk alkalmazás segítségével.
- 2. Engedélyezze a DDNS szolgáltatást FTP szerver eléréséhez. Ehhez kövesse az alábbi lépéseket:
	- a. A navigációs menüben kattintson az **Advanced (Speciális)** > **WAN** > **DDNS** fülre.
	- b. Az **Enable the DDNS Client? (A DDNS kliens engedélyezése?)** mezőben jelölje be a **Yes (Igen)** elem jelölőnégyzetét.
	- c. Billentyűzze be **User Name or E-mail Address (Felhasználónevét vagy E-mail címét)** és **Password or DDNS key (Jelszavát vagy DDNS kulcsát)**.
	- d. Billentyűzze be **Host Name (Gépnevét)**. TA formátum a következő: **xxx.asuscomm.com**, ahol az xxx a gépnév.
	- e. Ha végzett, kattintson az **Apply (Alkalmaz)** gombra.
- 3. A navigációs menüben kattintson az **USB-bővítés** > **Servers Center (Szerverközpont)** > **FTP Share (FTP megosztás)** fülre, majd jelölje ki azon fiókot, amelyhez elérési jogosultságot kíván rendelni.

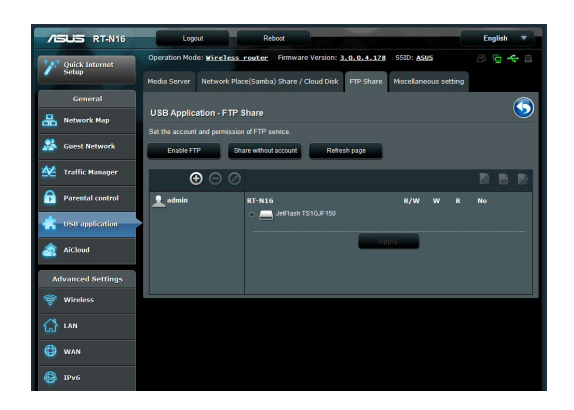

- 4. A fájlmappa listán jelölje ki az adott fájlmappákhoz rendelni kívánt elérési jogosultságokat:
	- **R/W**: ezzel a lehetőséggel olvasási/írási jogosultságokat rendelhet egy adott fájlmappához.
	- **W**: ezzel a lehetőséggel csak írási jogosultságokat rendelhet egy adott fájlmappához.
	- **R**: ezzel a lehetőséggel csak olvasási jogosultságokat rendelhet egy adott fájlmappához.
	- **No**: ezt a lehetőséget akkor válassza, ha nem kíván megosztani egy adott fájlmappát.
- 5. Kattintson az **Apply (Alkalmaz)** gombra a módosítások alkalmazásához.
- 6. Az FTP szerver eléréséhez billentyűzze be az **ftp://<gépnév>.asuscomm.com** ftp hivatkozást, valamint felhasználónevét és jelszavát a böngészőprogram vagy harmadik fél FTP segédprogramjában.

# <span id="page-35-0"></span>**Az Egyéb beállítások használata**

Az Egyéb beállítások lehetővé teszik, hogy egyéb beállításokat alkalmazzanak az USB-lemezre, pl. maximális bejelentkező felhasználók száma, eszköznév, munkacsoport és nyelv az FTPszerveren.

### **Az Egyéb beállítások használatához:**

- 1. Kattintson a **Miscellaneous setting (Egyéb beállítások)** fülre az USB-bővítés Szerverközpont elemében.
- 2. Kövesse az utasításokat a szükséges információk megadásához.
- 3. Kattintson az **Apply (Alkalmazás**) gombra, ha végzett.

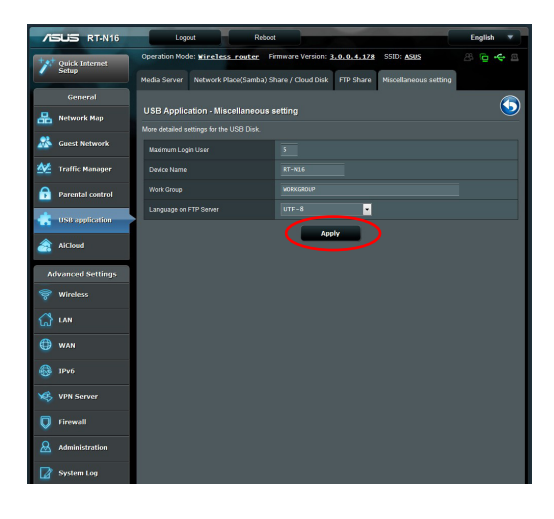

# <span id="page-36-0"></span>**A speciális beállítások konfigurálása**

Az Advanced Setting (Speciális beállítások) lehetővé teszik a vezeték nélküli router speciális beállításainak elvégzését.

# **A DHCP szerver beállítása**

Engedélyezheti vezeték nélküli router **DHCP Server (DHCP Szerver)** funkcióját, hogy a hálózati kliensek automatikusan lekérhessék az IP-címeket a vezeték nélküli routerről.

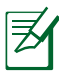

**Megjegyzés**: Az ASUS vezeték nélküli router legfeljebb 253 IP-cím használatát támogatja a hálózaton.

### **A DHCP szerver beállításához:**

- 1. Kattintson az **Advanced Setting (Speciális beállítások)** elemre a képernyő bal oldali részén lévő navigációs menüben.
- 2. A **LAN** menüben kattintson a **DHCP Server (DHCP szerver)** elemre.

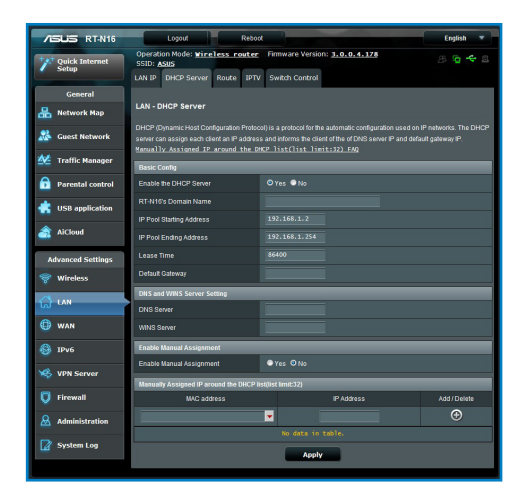

- 3. Az **Enable the DHCP Server? (A DHCP szerver engedélyezése?)** mezőben jelölje be a **Yes (Igen)** elem jelölőnégyzetét.
- 4. Az **IP Pool Starting Address (IP csoport kezdő címe)** mezőbe billentyűzze be a kezdő IP-címet.
- 5. Az **IP Pool Ending Address (IP csoport záró címe)** mezőbe billentyűzze be a záró IP-címet.
- 6. A **Lease Time (Bérleti idő)** mezőbe billentyűzze be azon időt, aminek elteltével lejárnak az IP-címek és a vezeték nélküli router új IP-címeket oszt ki a hálózaton lévő klienseknek.

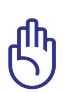

#### **FONTOS**!

- Az IP csoport kezdő és záró címéhez a következők használata javasolt:
	- **IP-cím**: 192.168.1.xxx (az xxx bármilyen szám lehet 2 és 254 között)
- A IP csoport kezdő címe nem lehet nagyobb, mint az IP csoport záró címe.

# <span id="page-38-0"></span>**A firmware frissítése**

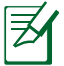

**Megjegyzés**: Töltse le a legfrisseb firmware-verziót az ASUS weboldalról: http://www.asus.com

### **A firmware frissítése:**

- 1. Kattintson az **Advanced Setting (Speciális beállítások)**  elemre a képernyő bal oldali részén lévő navigációs menüben.
- 2. Az **Administration (Kezelés)** menüben kattintson a **Firmware Upgrade (Firmware frissítés)** gombra.
- 3. A **New Firmware File (Új firmware-fájl)** mezőben kattintson a **Browse (Tallózás)** gombra, hogy megkeresse az új firmware-t a számítógépen.
- 4. Kattintson az **Upload (Feltöltés)** gombra. A feltöltési folyamat körülbelül három percet vesz igénybe.

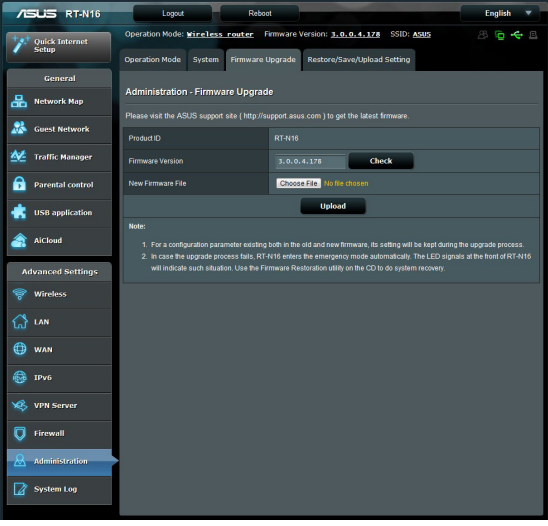

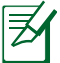

**Megjegyzés:** Ha a frissítés sikertelen, a vezeték nélküli router automatikusan vészhelyzeti vagy meghibásodási módba lép és az előlapon lévő LED kijelző lassan villog. A rendszer visszaállításához használja a Firmware helyreállítása (Firmwarehelyreállítás) segédprogramot.

# <span id="page-39-0"></span>**Beállítások visszaállítása/mentése/feltöltése**

#### **A beállítások visszaállítása/mentése/feltöltése:**

1. Kattintson az **Advanced Setting (Speciális beállítások)**  elemre a képernyő bal oldali részén lévő navigációs menüben.

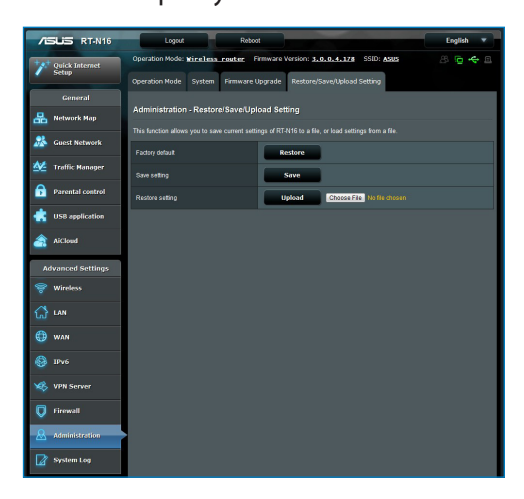

- 2. Az **Administration (Kezelés)** menüben kattintson a **Restore((Beállítás viszaállítása)/Save(mentése)/Upload Setting (feltöltése)** elemre.
- 3. Jelölje ki a végrehajtandó feladatot:
	- A gyári beállítások visszaállításához kattintson a **Restore (Visszaállítás)** elemre, majd kattintson az **OK** gombra a megerősítést kérő üzenetben.
	- Az aktuális rendszerbeállítások mentéséhez kattintson a **Save (Mentés)** gombra, majd kattintson a **Save (Mentés)** elemre a fájl letöltésére való ablakban, hogy a rendszerfájlt a kívánt helyre mentse.
	- Korábbi rendszerbeállítások visszaállításához kattintson a **Browse (Tallózás)** gombra a visszaállítandó rendszerfájl megkeresése érdekében, majd kattintson az **Upload (Feltöltés)**  gombra.

# <span id="page-40-0"></span>**Hálózati nyomtató beállítása**

Használja a Network Printer Setup (Hálózati nyomtató beállítása) segédprogramot USB-nyomtató beállításához a vezeték nélküli routeren, és arra, hogy a hálózaton lévő kliensek számára lehetővé tegye az USB-nyomtató elérését.

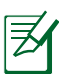

#### **Megjegyzés**:

- Annak ellenőrzéséhez, hogy az USB-nyomtató kompatibilis-e az ASUS vezeték nélküli routerrel, tekintse meg a Plug-n-Share lemez támogatási listát a **http://event.asus.com/networks/ printersupport.**
- A vezeték nélküli router nyomtatószerver funkciója nem támogatott Windows® 2000 rendszer alatt.

### **USB-nyomtató beállítása:**

- 1. Kattintson az **USB-bővítés** elemre a képernyő bal oldali részén lévő navigációs menüben, majd kattintson a **Network Printer Server (Hálózati nyomtatószerver)** elemre.
- 2. Kattintson a **Download Now! (Letöltés most!)** elemre az ASUS EZ nyomtatómegosztási mód panelben a hálózati nyomtatás segédprogram letöltéséhez.

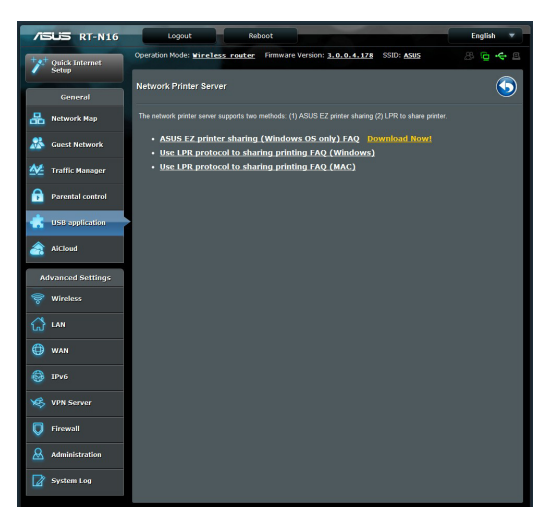

- 3. Bontsa ki a letöltött fájlt, majd kattintson a Nyomtató ikonra a hálózati nyomtató beállító program futtatásához.
- 4. Kövesse a képernyőn megjelenő utasításokat a hardver beállításához, majd kattintson a **Next (Tovább)** gombra.

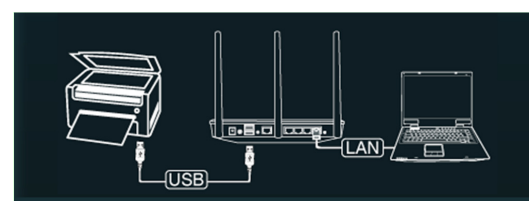

5. Várjon néhány percet, amíg a kezdeti beállítások befejeződnek. Kattintson a **Next (Tovább)** gombra.

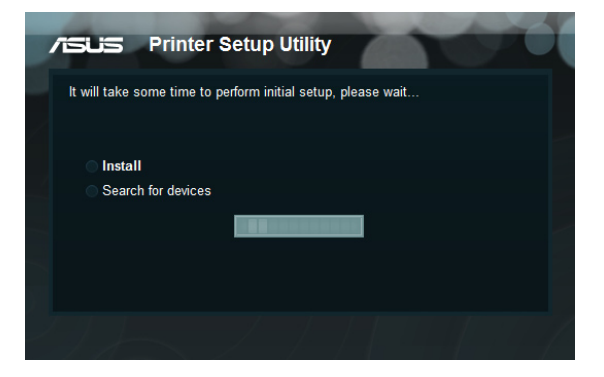

6. Kattintson a **Finish** (Befejezés) gombra a telepítés befejezéséhez.

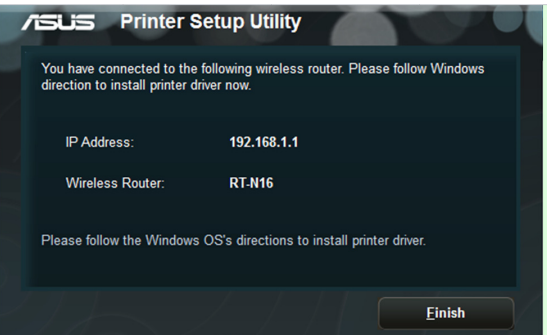

7. Kövesse a Windows® operációs rendszer útmutatását a nyomtató illesztőprogram telepítéséhez.

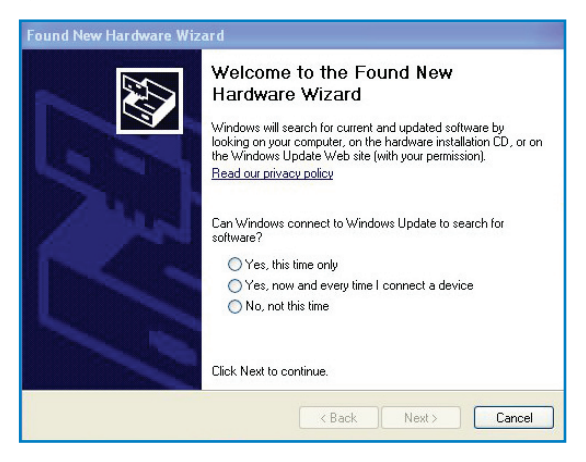

8. Miután elvégezte a nyomtató illesztőprogramjának telepítését, a hálózati kliensek használni tudják a nyomtatót.

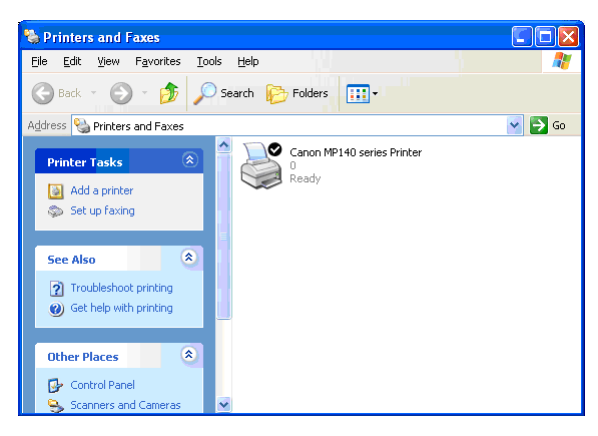

# <span id="page-43-0"></span>**4 A segédprogramok használata**

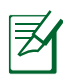

#### **Megjegyzés:**

- Telepítse a vezeték nélküli router segédprogramjait a mellékelt támogató CD-ről.
- Ha az automatikus lejátszást letiltották, futtassa a **setup.exe** fájlt a támogató CD gyökérkönyvtárában.

# **Eszközfelderítés**

A Device Discovery (Eszközfelderítés) az ASUS egyik WLAN segéprogramja, amely érzékeli az ASUS vezeték nélküli routert és lehetővé teszi annak konfigurálását.

#### **A Device Discovery (Eszközfelderítés) futtatása:**

• A számítógép asztalán kattintson a **Start** > **All Programs (Minden program)** > **ASUS Utility (ASUS segédprogram)** > **RT-N16 vezeték nélküli router** > **Device Discovery (Eszközfelderítés)** elemre.

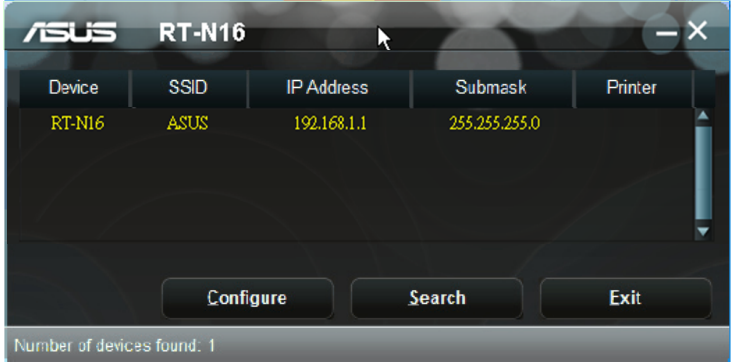

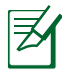

**Megjegyzés:** Ha a routert Access Point (Hozzáférési pont) módban használja, a Device Discovery (Eszközfelderítés) funkciót kell használnia a router IP-címének megkereséséhez.

# <span id="page-44-0"></span>**Firmware helyreállítása**

A Firmware Restoration (Firmware helyreállítása) olyan ASUS vezeték nélküli routeren használható, amelyen a frissítés során megsérült a firmware. Feltölti a megadott firmware-t. A folyamat körülbelül 3-4 percet vesz igénybe.

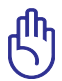

**FONTOS:** A Firmware Restoration (Firmware helyreállítása) segédprogram futtatása előtt indítsa el a biztonsági módot.

#### **A biztonsági mód indítása ás a Firmware Restoration (Firmware helyreállítása) segédprogram használata:**

- 1. Húzza ki a vezeték nélküli routert az áramforrásból.
- 2. Tartsa lenyomva a hátlapon lévő Reset (Alaphelyzet) gombot, miközben visszadugja a vezeték nélküli router tápdugóját az aljzatba. Engedje el a Reset (Alaphelyzet) gombot, amikor az előlapon lévő Power (Táp) LED elkezd lassan villogni, ami azt jelzi, hogy a vezeték nélküli router biztonsági módban van.
- 3. Az alábbiak szerint állítsa be a TCP/IP-beállításokat:

**IP-cím**: 192.168.1.x

**Alhálózati maszk**: 255.255.255.0

4. A számítógép asztalán kattintson a **Start > All Programs (Minden program) > ASUS Utility RT-N16 Wireless Router (ASUS segédprogram RT-N16 vezeték nélküli router) > Firmware Restoration (Firmware helyreállítása)** elemre.

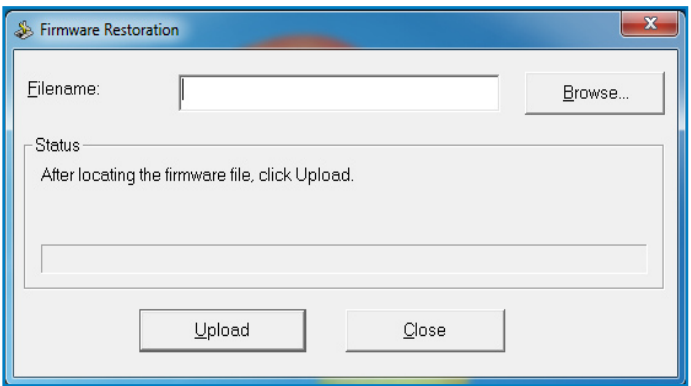

5. Jelölje ki a firmware fájlt, majd kattintson az **Upload (Feltöltés)**  gombra.

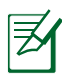

**Megjegyzés**: ez nem firmware-frissítő segédprogram, és nem használható működő ASUS vezeték nélküli routeren. A firmware-frissítést általában a web-alapú felületen kell elvégezni. Lásd a **3. fejezetet: Konfigurálás web-alapú grafikus felhasználói felületen keresztül** a részletekért.

# <span id="page-46-0"></span>**5 Hibaelhárítás**

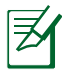

**Megjegyzés**: Ha a fejezetben esetleg nem említett problémával találkozik, akkor vegye fel a kapcsolatot az ASUS műszaki támogatásával.

# **Hibaelhárítás**

#### **Nem érhető el böngészőprogram, amivel konfigurálhatnám a routert.**

- Törölje a sütiket és fájlokat a böngészőprogramban. Ehhez kövesse az alábbi lépéseket:
- 1. Indítsa el a böngészőprogramot, majd kattintson a Tools (Eszközök) > Internet Options... (Internet-beállítások...) elemre.
- 2. A Temporary Internet Files (Ideiglenes internet-fájlok) alatt kattintson a Delete Cookies... (Sütik törlése...) és a Delete Files... (Fájlok törlése...) elemre.

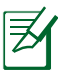

**Megjegyzés**: A sütik és fájlok törléséhez való parancsok böngészőprogramtól függően eltérnek.

• Tiltsa le a proxy beállításokat és a betárcsázós kapcsolatot, majd úgy végezze el a TCP/IP beállításokat, hogy az IP-címet automatikusan lekérje. További részletekért tekintse meg a felhasználói útmutató **Mielőtt továbblépne** című részét.

#### **A kliens nem tud vezeték nélküli kapcsolatot létesíteni a routerrel.**

### **Tartományon kívül:**

- Próbálja meg közelebb helyezni a routert a vezeték nélküli klienshez.
- Próbálkozzon a csatornák állításával.

### **Hitelesítés:**

- Használjon vezetékes kapcsolatot a routerhez történő kapcsolódáshoz.
- Ellenőrizze a vezeték nélküli biztonsági beállításokat.
- Nyomja meg legalább öt másodpercig a hátlapon lévő Restore (Visszaállítás) gombot.

### **A router nem található:**

- Nyomja meg legalább öt másodpercig a hátlapon lévő Restore (Visszaállítás) gombot.
- Ellenőrizze a vezeték nélküli adapter beállításait, pl. SSID és titkosítás.

#### **Nem lehet csatlakozni az internethez a vezeték nélküli LAN adapteren keresztül**

- Próbálja meg közelebb helyezni a routert a vezeték nélküli klienshez.
- Ellenőrizze, hogy megfelelő vezeték nélküli routerhez csatlakozik-e a vezeték nélküli adapter.
- Ellenőrizze, hogy a használatban lévő vezeték nélküli csatorna megegyezik az Ön országában/térségében használttal.
- Ellenőrizze a titkosítási beállításokat.
- Ellenőrizze, hogy az ADSL vagy kábel megfelelő csatlakozik-e.
- Próbálkozzon újra egy másik Ethernet kábel használatával.

### **Az internet nem érhető el**

- Ellenőrizze az ADSL modem és a vezeték nélküli router jelzőfényeit.
- Ellenőrizze, hogy BE van-e kapcsolva a vezeték nélküli router WAN jelzésű LED-je. Ha a LED NEM világít, cserélje ki a kábelt, majd próbálkozzon újra.

#### Ha az ADSL modem "Link" jelzésű lámpája folyamatosan BE **van kapcsolva (nem villog), az internet-elérés lehetséges.**

- Indítsa újra a számítógépet.
- Tekintse meg a vezeték nélküli router gyors üzembe helyezési útmutatóját, és végezze el újra a beállításokat.
- Ellenőrizze, hogy BE van-e kapcsolva a vezeték nélküli router WAN jelzésű LED-je.
- Ellenőrizze a vezeték nélküli titkosítás beállításait.
- Ellenőrizze, hogy a számítógép le tudja-e kérni az IP-címet (mind vezetékes, mind vezeték nélküli hálózat esetében).
- Győződjön meg arról, hogy az Ön böngészőprogramja helyi LAN használatához van konfigurálva, nem pedig proxy-szerver használatához.

#### **Ha az ADSL "LINK" jelű lámpája folyamatosan villog, vagy nem világít, az internet elérése nem lehetséges – a router nem képes kapcsolatot létesíteni az ADSL hálózattal.**

- Győződjön meg arról, hogy minden kábel megfelelően csatlakozik.
- Húzza ki a tápkábelt az ADSL vagy kábelmodemből, várjon néhány percig, majd csatlakoztassa újra.
- Ha az ADSL lámpa továbbra is villog, vagy KIKAPCSOLVA marad, vegye fel a kapcsolatot ADSL-szolgáltatójával.

### **Elfelejtette a hálózatnevet vagy a titkosítási kulcsokat**

- Próbálkozzon vezetékes kapcsolat létesítésével, majd a vezeték nélküli titkosítás ismételt beállításával.
- Nyomja meg legalább öt másodpercig a vezeték nélküli router hátlapján lévő Restore (Visszaállítás) gombot.

### **A rendszer visszaállítása az alapértelmezett értékekre.**

- Nyomja meg legalább öt másodpercig a vezeték nélküli router hátlapján lévő Restore (Visszaállítás) gombot.
- Olvassa el az Firmware helyreállítása című részt a felhasználói kézikönyv 5. fejezetében.

Az alábbiak a gyári alapbeállítások:

 **Felhasználónév**: admin **Jelszó:** admin **DHCP engedélyezése**: Igen (ha a WAN kábelt csatlakoztatták) **IP-cím**: 192.168.1.1 **Tartománynév**: (Üres) **Alhálózati maszk**: 255. 255. 255.0 **DNS-kiszolgáló 1**: 192.168.1.1 **DNS-kiszolgáló 2**: (Üres) **SSID**: ASUS

# <span id="page-49-0"></span>**ASUS DDNS szolgáltatás**

Az RT-N16 támogatja az ASUS DDNS szolgáltatást. Ha eszközöket cserél a szolgáltató központban, regisztrálta az ASUS DDNS szolgáltatást és meg kívánja tartani az eredeti tartománynevét, az adatáttöltés mindenképp szükséges. További tájékoztatásért forduljon a szolgáltató központhoz.

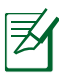

#### **Megjegyzés:**

ha nincs tevékenység a tartományon, pl. router átkonfigurálása vagy a bejegyzett tartománynév elérése 90 napon belül, a rendszer automatikusan törli a bejegyzett információt.

Ha problémát vagy nehézséget tapasztal az eszköz használata során, vegye fel a kapcsolatot a szolgáltató központtal.

# **Gyakran ismétlődő kérdések (GYIK)**

#### **1. A bejegyzett információ el fog veszni, vagy mások fogják bejegyezni?**

Ha 90 napon belül nem frissíti a bejegyzett információt, a rendszer automatikusan törli a bejegyzett információt és a tartománynevet mások is bejegyezhetik.

#### **2. Nem jegyeztem be az ASUS DDNS-t a fél éve vásárolt routeremhez. Még meg tudom ezt tenni?**

Még mindig be tudja jegyezni az ASUS DDNS szolgáltatást a routerhez. A DDNS szolgáltatás a routerbe van ágyazva, így bármikor be tudja jegyezni az ASUS DDNS szolgáltatást. Regisztráció előtt kattintson a **Query (Lekérdezés)** gombra, hogy ellenőrizze, bejegyezték-e a gépnevet. Ha nem, akkor a rendszer automatikusan bejegyzi a gépnevet.

#### **3. Korábban bejegyeztem egy tartománynevet és megfelelően működött, amíg a barátaim értesítettek, hogy nem tudják elérni a tartománynevemet.**

Ellenőrizze a következőket:

1.Az internet-kapcsolat működik.

2.A DNS-szerver működik.

3.A tartománynév legutóbbi frissítését.

Ha a probléma továbbra is fennmarad a tartománynév elérése közben, vegye fel a kapcsolatot szolgáltató központtal.

#### **4. Bejegyezhetek-e két külön tartománynevet a http, illetve ftp szerver eléréséhez?**

Nem. Egy routerhez csak egy tartománynevet jegyezhet be. Használjon portleképzést a hálózat biztonságossá tételéhez.

#### **5. A router újraindítása után miért látható eltérő WAN IP MS DOS alatt és a router konfiguráló oldalon?**

Ez nem hibajelenség. Az ISP DNS szervere és az ASUS DDNS közötti időeltérés miatt látható eltérő WAN IP MS DOS alatt és a router konfiguráló oldalán. A különböző internet-szolgáltatók eltérő időközt alkalmazhatnak az IP-cím frissítéséhez.

#### **6. Az ASUS DDNS szolgáltatás ingyenes, vagy csak próbaverzió?**

Az ASUS DDNS szolgáltatás ingyenes, beágyazott szolgáltatás egyes ASUS routereken. Győződjön meg arról, hogy az ASUS routere támogatja-e az ASUS DDNS szoltgáltatást.

# <span id="page-51-0"></span>**Függelék**

# **Megjegyzések**

# **ASUS Recycling/Takeback Services**

ASUS recycling and takeback programs come from our commitment to the highest standards for protecting our environment. We believe in providing solutions for you to be able to responsibly recycle our products, batteries, other components, as well as the packaging materials. Please go to http://csr.asus. com/english/Takeback.htm for the detailed recycling information in different regions.

## **REACH**

Complying with the REACH (Registration, Evaluation, Authorisation, and Restriction of Chemicals) regulatory framework, we published the chemical substances in our products at ASUS REACH website at

**http://csr.asus.com/english/index.aspx**

# **Federal Communications Commission Statement**

This device complies with Part 15 of the FCC Rules. Operation is subject to the following two conditions:

- This device may not cause harmful interference.
- This device must accept any interference received, including interference that may cause undesired operation.

This equipment has been tested and found to comply with the limits for a class B digital device, pursuant to part 15 of the FCC Rules. These limits are designed to provide reasonable protection against harmful interference in a residential installation.

This equipment generates, uses and can radiate radio frequency energy and, if not installed and used in accordance with the instructions, may cause harmful interference to radio communications. However, there is no guarantee that interference will not occur in a particular installation. If this equipment does cause harmful interference to radio or television reception, which can be determined by turning the equipment off and on, the user is encouraged to try to correct the interference by one or more of the following measures:

- Reorient or relocate the receiving antenna.
- Increase the separation between the equipment and receiver.
- Connect the equipment into an outlet on a circuit different from that to which the receiver is connected.
- Consult the dealer or an experienced radio/TV technician for help.

**IMPORTANT!** This device within the  $5.15 \approx 5.25$  GHz is restricted to indoor operations to reduce any potential for harmful interference to co-channel MSS operations.

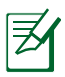

**Caution**: Any changes or modifications not expressly approved by the party responsible for compliance could void the user's authority to operate the equipment.

### **Prohibition of Co-location**

This device and its antenna(s) must not be co-located or operating in conjunction with any other antenna or transmitter

# **Safety Information**

To maintain compliance with FCC's RF exposure guidelines, this equipment should be installed and operated with minimum distance 20cm between the radiator and your body. Use on the supplied antenna.

### **Declaration of Conformity for R&TTE directive 1999/5/EC**

Essential requirements – Article 3 Protection requirements for health and safety – Article 3.1a Testing for electric safety according to EN 60950-1 has been conducted. These are considered relevant and sufficient. Protection requirements for electromagnetic compatibility – Article 3.1b Testing for electromagnetic compatibility according to EN 301 489-1 and EN 301 489-17 has been conducted. These are considered relevant and sufficient. Effective use of the radio spectrum – Article 3.2

Testing for radio test suites according to EN 300 328- 2 has been conducted. These are considered relevant and sufficient.

### **CE Mark Warning**

This is a Class B product, in a domestic environment, this product may cause radio interference, in which case the user may be required to take adequate measures.

# **Canada, Industry Canada (IC) Notices**

This Class B digital apparatus complies with Canadian ICES-003

#### and RSS-210.

Operation is subject to the following two conditions: (1) this device may not cause interference, and (2) this device must accept any interference, including interference that may cause undesired operation of the device.

# **Radio Frequency (RF) Exposure Information**

The radiated output power of the ASUS Wireless Device is below the Industry Canada (IC) radio frequency exposure limits.The ASUS Wireless Device should be used in such a manner such that the potential for human contact during normal operation is minimized.

This device has been evaluated for and shown compliant with the IC Specific Absorption Rate ("SAR") limits when installed in specific host products operated in portable exposure conditions (antennas are less than 20 centimeters of a person's body).

This device has been certified for use in Canada. Status of the listing in the Industry Canada's REL (Radio Equipment List) can be found at the following web address: http://www.ic.gc.ca/app/sitt/ reltel/srch/nwRdSrch.do?lang=eng

Additional Canadian information on RF exposure also can be found at the following web: http://www.ic.gc.ca/eic/site/smt-gst. nsf/eng/sf08792.html

# **Canada, avis d'Industry Canada (IC)**

Cet appareil numérique de classe B est conforme aux normes canadiennes ICES-003 et RSS-210.

Son fonctionnement est soumis aux deux conditions suivantes: (1) cet appareil ne doit pas causer d'interférence et (2) cet appareil doit accepter toute interférence, notamment les interférences qui peuvent a ecter son fonctionnement.

#### NCC 警語

經型式認證合格之低功率射頻電機,非經許可,公司、商號或 使用者均不得擅自變更頻率、

加大功率或變更原設計之特性及功能。

低功率射頻雷機之使用不得影響飛航安全及干擾合法通信;經 發現有干擾現象時,應立即

停用,並改善至無干擾時方得繼續使用。

前項合法通信,指依電信法規定作業之無線電通信。

低功率射頻電機須忍受合法通信或工業、科學及醫療用電波輻 射性電機設備之干擾。

# **GNU General Public License**

### **Licensing information**

This product includes copyrighted third-party software licensed under the terms of the GNU General Public License. Please see The GNU General Public License for the exact terms and conditions of this license. We include a copy of the GPL with every CD shipped with our product. All future firmware updates will also be accompanied with their respective source code. Please visit our web site for updated information. Note that we do not offer direct support for the distribution.

#### **GNU GENERAL PUBLIC LICENSE**

Version 2, June 1991

Copyright (C) 1989, 1991 Free Software Foundation, Inc. 59 Temple Place, Suite 330, Boston, MA 02111-1307 USA Everyone is permitted to copy and distribute verbatim copies of this license document, but changing it is not allowed.

### **Preamble**

The licenses for most software are designed to take away your freedom to share and change it. By contrast, the GNU General Public License is intended to guarantee your freedom to share and change free software--to make sure the software is free for all its users. This General Public License applies to most of the Free Software Foundation's software and to any other program whose authors commit to using it. (Some other Free Software Foundation software is covered by the GNU Library General Public License instead.) You can apply it to your programs, too.

When we speak of free software, we are referring to freedom, not price. Our General Public Licenses are designed to make sure that you have the freedom to distribute copies of free software (and charge for this service if you wish), that you receive source code or can get it if you want it, that you can change the software or use pieces of it in new free programs; and that you know you can do these things.

To protect your rights, we need to make restrictions that forbid anyone to deny you these rights or to ask you to surrender the rights. These restrictions translate to certain responsibilities for you if you distribute copies of the software, or if you modify it.

For example, if you distribute copies of such a program, whether gratis or for a fee, you must give the recipients all the rights that you have. You must make sure that they, too, receive or can get the source code. And you must show them these terms so they know their rights.

We protect your rights with two steps: (1) copyright the software, and (2) offer you this license which gives you legal permission to copy, distribute and/or modify the software.

Also, for each author's protection and ours, we want to make certain that everyone understands that there is no warranty for this free software. If the software is modified by someone else and passed on, we want its recipients to know that what they have is not the original, so that any problems introduced by others will not reflect on the original authors' reputations.

Finally, any free program is threatened constantly by software patents. We wish to avoid the danger that redistributors of a free program will individually obtain patent licenses, in effect making the program proprietary. To prevent this, we have made it clear that any patent must be licensed for everyone's free use or not licensed at all.

The precise terms and conditions for copying, distribution and modification follow.

### **Terms & conditions for copying, distribution, & modification**

0. This License applies to any program or other work which contains a notice placed by the copyright holder saying it may be distributed under the terms of this General Public License. The "Program", below, refers to any such program or work, and a "work based on the Program" means either the Program or any derivative work under copyright law: that is to say, a work containing the Program or a portion of it, either verbatim or with modifications and/or translated into another language. (Hereinafter, translation is included without limitation in the term "modification".) Each licensee is addressed as "you".

Activities other than copying, distribution and modification are

not covered by this License; they are outside its scope. The act of running the Program is not restricted, and the output from the Program is covered only if its contents constitute a work based on the Program (independent of having been made by running the Program). Whether that is true depends on what the Program does.

1. You may copy and distribute verbatim copies of the Program's source code as you receive it, in any medium, provided that you conspicuously and appropriately publish on each copy an appropriate copyright notice and disclaimer of warranty; keep intact all the notices that refer to this License and to the absence of any warranty; and give any other recipients of the Program a copy of this License along with the Program.

You may charge a fee for the physical act of transferring a copy, and you may at your option offer warranty protection in exchange for a fee.

2. You may modify your copy or copies of the Program or any portion of it, thus forming a work based on the Program, and copy and distribute such modifications or work under the terms of Section 1 above, provided that you also meet all of these conditions:

a) You must cause the modified files to carry prominent notices stating that you changed the files and the date of any change.

b) You must cause any work that you distribute or publish, that in whole or in part contains or is derived from the Program or any part thereof, to be licensed as a whole at no charge to all third parties under the terms of this License.

c) If the modified program normally reads commands interactively when run, you must cause it, when started running for such interactive use in the most ordinary way, to print or display an announcement including an appropriate copyright notice and a notice that there is no warranty (or else, saying that you provide a warranty) and that users may

redistribute the program under these conditions, and telling the user how to view a copy of this License. (Exception: if the Program itself is interactive but does not normally print such an announcement, your work based on the Program is not required to print an announcement.)

These requirements apply to the modified work as a whole. If identifiable sections of that work are not derived from the Program, and can be reasonably considered independent and separate works in themselves, then this License, and its terms, do not apply to those sections when you distribute them as separate works. But when you distribute the same sections as part of a whole which is a work based on the Program, the distribution of the whole must be on the terms of this License, whose permissions for other licensees extend to the entire whole, and thus to each and every part regardless of who wrote it.

Thus, it is not the intent of this section to claim rights or contest your rights to work written entirely by you; rather, the intent is to exercise the right to control the distribution of derivative or collective works based on the Program.

In addition, mere aggregation of another work not based on the Program with the Program (or with a work based on the Program) on a volume of a storage or distribution medium does not bring the other work under the scope of this License.

3. You may copy and distribute the Program (or a work based on it, under Section 2) in object code or executable form under the terms of Sections 1 and 2 above provided that you also do one of the following:

a) Accompany it with the complete corresponding machinereadable source code, which must be distributed under the terms of Sections 1 and 2 above on a medium customarily used for software interchange; or,

b) Accompany it with a written offer, valid for at least three years, to give any third party, for a charge no more than your cost of physically performing source distribution, a complete machine-readable copy of the corresponding source code, to be distributed under the terms of Sections 1 and 2 above on a medium customarily used for software interchange; or,

c) Accompany it with the information you received as to the offer to distribute corresponding source code. (This alternative is allowed only for noncommercial distribution and only if you received the program in object code or executable form with such an offer, in accord with Subsection b above.)

The source code for a work means the preferred form of the work for making modifications to it. For an executable work, complete source code means all the source code for all modules it contains, plus any associated interface definition files, plus the scripts used to control compilation and installation of the executable. However, as a special exception, the source code distributed need not include anything that is normally distributed (in either source or binary form) with the major components (compiler, kernel, and so on) of the operating system on which the executable runs, unless that component itself accompanies the executable.

If distribution of executable or object code is made by offering access to copy from a designated place, then offering equivalent access to copy the source code from the same place counts as distribution of the source code, even though third parties are not compelled to copy the source along with the object code.

- 4. You may not copy, modify, sublicense, or distribute the Program except as expressly provided under this License. Any attempt otherwise to copy, modify, sublicense or distribute the Program is void, and will automatically terminate your rights under this License. However, parties who have received copies, or rights, from you under this License will not have their licenses terminated so long as such parties remain in full compliance.
- 5. You are not required to accept this License, since you have not signed it. However, nothing else grants you permission to modify or distribute the Program or its derivative works. These actions are prohibited by law if you do not accept this License.

Therefore, by modifying or distributing the Program (or any work based on the Program), you indicate your acceptance of this License to do so, and all its terms and conditions for copying, distributing or modifying the Program or works based on it.

- 6. Each time you redistribute the Program (or any work based on the Program), the recipient automatically receives a license from the original licensor to copy, distribute or modify the Program subject to these terms and conditions. You may not impose any further restrictions on the recipients' exercise of the rights granted herein. You are not responsible for enforcing compliance by third parties to this License.
- 7. If, as a consequence of a court judgment or allegation of patent infringement or for any other reason (not limited to patent issues), conditions are imposed on you (whether by court order, agreement or otherwise) that contradict the conditions of this License, they do not excuse you from the conditions of this License. If you cannot distribute so as to satisfy simultaneously your obligations under this License and any other pertinent obligations, then as a consequence you may not distribute the Program at all. For example, if a patent license would not permit royalty-free redistribution of the Program by all those who receive copies directly or indirectly through you, then the only way you could satisfy both it and this License would be to refrain entirely from distribution of the Program.

If any portion of this section is held invalid or unenforceable under any particular circumstance, the balance of the section is intended to apply and the section as a whole is intended to apply in other circumstances.

It is not the purpose of this section to induce you to infringe any patents or other property right claims or to contest validity of any such claims; this section has the sole purpose of protecting the integrity of the free software distribution system, which is implemented by public license practices. Many people have made generous contributions to the wide range of software distributed through that system in reliance on consistent application of that system; it is up to the author/ donor to decide if he or she is willing to distribute software through any other system and a licensee cannot impose that choice.

This section is intended to make thoroughly clear what is believed to be a consequence of the rest of this License.

- 8. If the distribution and/or use of the Program is restricted in certain countries either by patents or by copyrighted interfaces, the original copyright holder who places the Program under this License may add an explicit geographical distribution limitation excluding those countries, so that distribution is permitted only in or among countries not thus excluded. In such case, this License incorporates the limitation as if written in the body of this License.
- 9. The Free Software Foundation may publish revised and/or new versions of the General Public License from time to time. Such new versions will be similar in spirit to the present version, but may differ in detail to address new problems or concerns.

Each version is given a distinguishing version number. If the Program specifies a version number of this License which applies to it and "any later version", you have the option of following the terms and conditions either of that version or of any later version published by the Free Software Foundation. If the Program does not specify a version number of this License, you may choose any version ever published by the Free Software Foundation.

10. If you wish to incorporate parts of the Program into other free programs whose distribution conditions are different, write to the author to ask for permission.

For software which is copyrighted by the Free Software Foundation, write to the Free Software Foundation; we sometimes make exceptions for this. Our decision will be guided by the two goals of preserving the free status of all derivatives of our free software and of promoting the sharing and reuse of software generally.

#### **NO WARRANTY**

- 11 BECAUSE THE PROGRAM IS LICENSED FREE OF CHARGE, THERE IS NO WARRANTY FOR THE PROGRAM, TO THE EXTENT PERMITTED BY APPLICABLE LAW. EXCEPT WHEN OTHERWISE STATED IN WRITING THE COPYRIGHT HOLDERS AND/OR OTHER PARTIES PROVIDE THE PROGRAM "AS IS" WITHOUT WARRANTY OF ANY KIND, EITHER EXPRESSED OR IMPLIED, INCLUDING, BUT NOT LIMITED TO, THE IMPLIED WARRANTIES OF MERCHANTABILITY AND FITNESS FOR A PARTICULAR PURPOSE. THE ENTIRE RISK AS TO THE QUALITY AND PERFORMANCE OF THE PROGRAM IS WITH YOU. SHOULD THE PROGRAM PROVE DEFECTIVE, YOU ASSUME THE COST OF ALL NECESSARY SERVICING, REPAIR OR CORRECTION.
- 12 IN NO EVENT UNLESS REQUIRED BY APPLICABLE LAW OR AGREED TO IN WRITING WILL ANY COPYRIGHT HOLDER, OR ANY OTHER PARTY WHO MAY MODIFY AND/OR REDISTRIBUTE THE PROGRAM AS PERMITTED ABOVE, BE LIABLE TO YOU FOR DAMAGES, INCLUDING ANY GENERAL, SPECIAL, INCIDENTAL OR CONSEQUENTIAL DAMAGES ARISING OUT OF THE USE OR INABILITY TO USE THE PROGRAM (INCLUDING BUT NOT LIMITED TO LOSS OF DATA OR DATA BEING RENDERED INACCURATE OR LOSSES SUSTAINED BY YOU OR THIRD PARTIES OR A FAILURE OF THE PROGRAM TO OPERATE WITH ANY OTHER PROGRAMS), EVEN IF SUCH HOLDER OR OTHER PARTY HAS BEEN ADVISED OF THE POSSIBILITY OF SUCH DAMAGES.

END OF TERMS AND CONDITIONS

# <span id="page-64-0"></span>**A gyártó elérhetőségei**

#### **ASUSTeK COMPUTER INC. (Asia Pacific)**

Vállalat címe 15 Li-Te Road, Peitou, Taipei, Taiwan 11259 Weboldal www.asus.com.tw

#### **Műszaki támogatás**

Általános (tel.) +886228943447 Általános (fax) +886228907698 Online támogatás support.asus.com

#### **ASUS COMPUTER INTERNATIONAL (Észak-Amerika)**

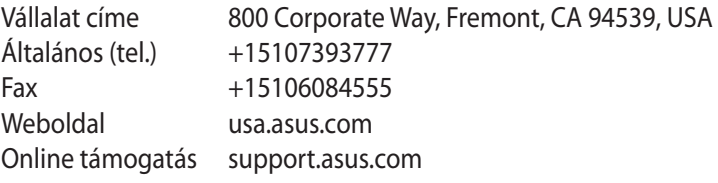

#### **ASUS COMPUTER GmbH (Germany and Austria)**

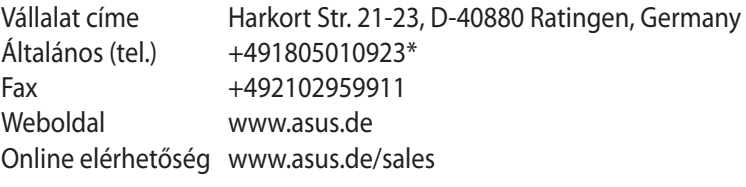

#### **Műszaki támogatás**

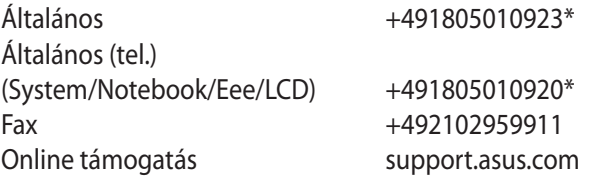

**\* A weboldalon online műszaki támogatáskérési űrlap érhető el, amelyet kérésével kitöltve el tud küldeni a műszaki támogatásnak.** 

# <span id="page-65-0"></span>**Globális hálózati forróvonal információ**

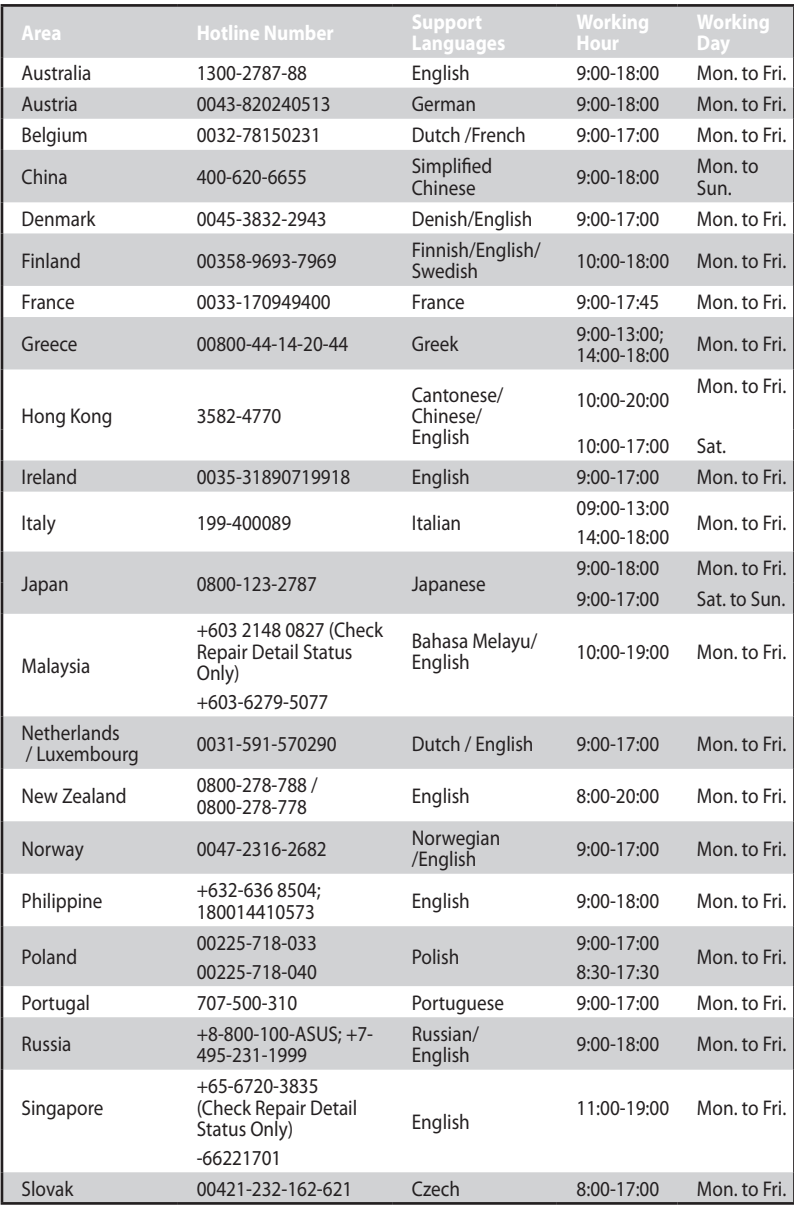

# **Globális hálózati forróvonal információ**

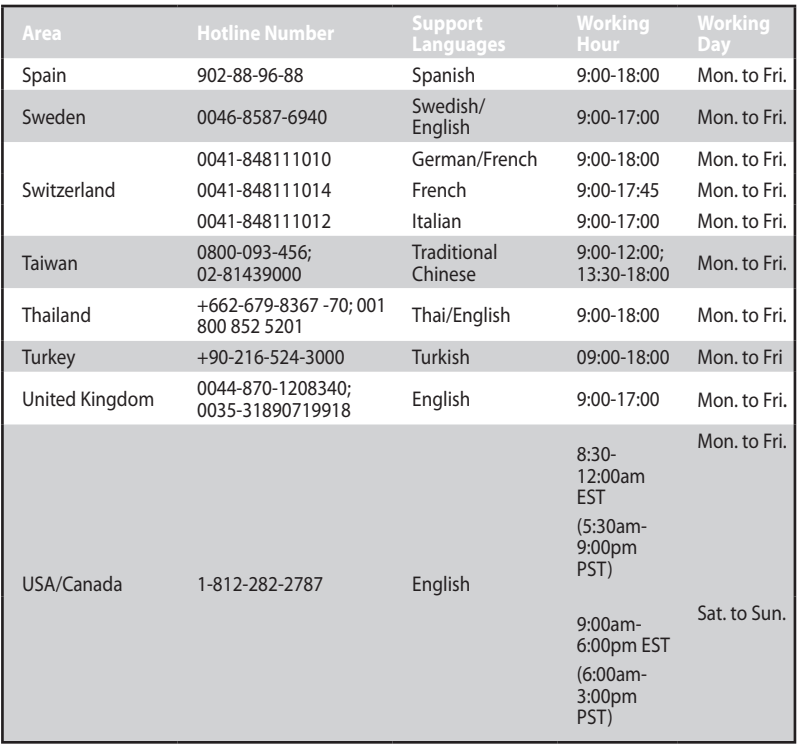

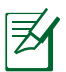

**Megjegyzés**: További információkért látogassa meg az ASUS támogatási weboldalát a **http://support.asus.com** címen.

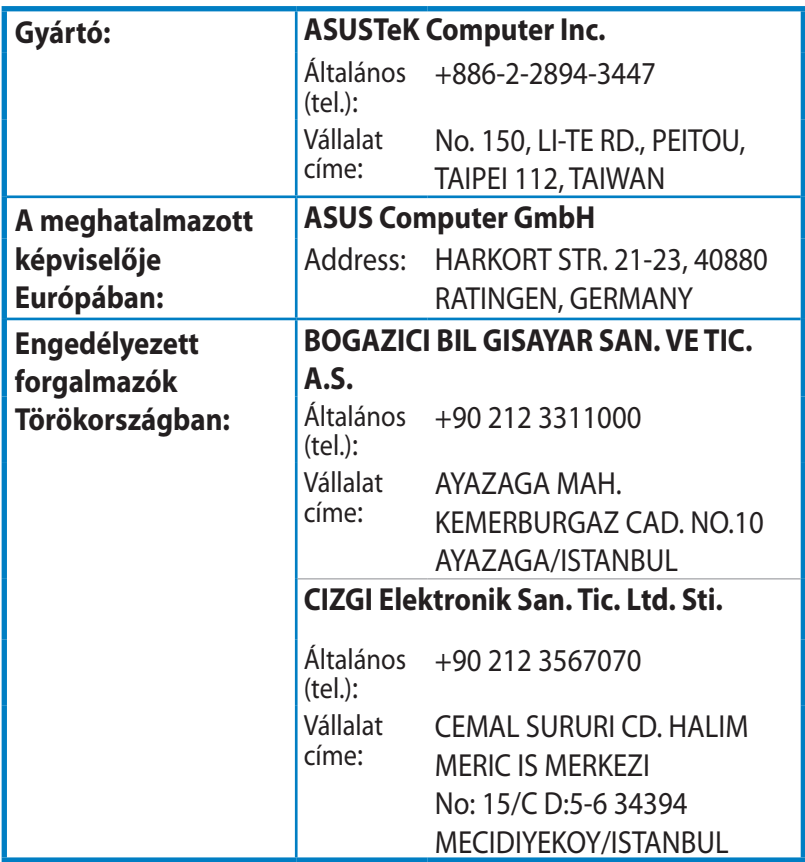

EEE Yönetmeliğine Uygundur.